## <span id="page-0-0"></span>**Podręcznik użytkownika monitora Dell™ E228WFP Flat Panel**

#### **Informacje o monitorze**

[Widok z przodu](file:///C:/data/Monitors/E228WFP/Po/ug/about.htm#Front_View) [Widok z ty](file:///C:/data/Monitors/E228WFP/Po/ug/about.htm#Back_View)łu [Widok z boku](file:///C:/data/Monitors/E228WFP/Po/ug/about.htm#Side%20View) [Widok z do](file:///C:/data/Monitors/E228WFP/Po/ug/about.htm#Bottom%20View)łu [Specyfikacje monitoraDbanie o monitor](file:///C:/data/Monitors/E228WFP/Po/ug/about.htm#Specifications) Uż[ywanie regulowanej podstawy monitora](file:///C:/data/Monitors/E228WFP/Po/ug/about.htm#Caring)

#### **Używanie podstawy monitora**

**Organizacia przebiegu kab** [Nachylanie, obracanie, wyd](file:///C:/data/Monitors/E228WFP/Po/ug/stand.htm#Organizing%20Your%20Cables)łużanie w pionie [Nachylanie](file:///C:/data/Monitors/E228WFP/Po/ug/stand.htm#Using%20the%20Tilt,%20Swivel,%20and%20Vertical%20Extension) [Ustawienia monitora](file:///C:/data/Monitors/E228WFP/Po/ug/stand.htm#Removing%20the%20Stand)

#### **Ustawienia monitora**

Podłą[czanie monitora](file:///C:/data/Monitors/E228WFP/Po/ug/setup.htm#Connecting%20Your%20Monitor) Używanie panela prze Uż[ywanie OSD](file:///C:/data/Monitors/E228WFP/Po/ug/setup.htm#Using%20the%20OSD) [Ustawianie optymalnej rozdzielczo](file:///C:/data/Monitors/E228WFP/Po/ug/setup.htm#Setting%20the%20Optimal%20Resolution)ści Uż[ywanie panela Dell Soundbar \(opcjonalny\)](file:///C:/data/Monitors/E228WFP/Po/ug/setup.htm#Using%20the%20Dell%20Soundbar%20(Optional))

**Rozwiązywanie problemów** [Usuwanie problemów dotyczą](file:///C:/data/Monitors/E228WFP/Po/ug/solve.htm#Troubleshooting%20Your%20Monitor)cy [Problemy ogólne](file:///C:/data/Monitors/E228WFP/Po/ug/solve.htm#General%20Problems) [Problemy specyficzne dla produktu](file:///C:/data/Monitors/E228WFP/Po/ug/solve.htm#specific_problems)

[Usuwanie problemów dotyczą](file:///C:/data/Monitors/E228WFP/Po/ug/solve.htm#Troubleshooting%20Your%20Soundbar)cych panela Soundbar

#### **Dodatek**

Informacja dotyczą[ca identyfikacji FCC](file:///C:/data/Monitors/E228WFP/Po/ug/appendx.htm#FCC%20Identification%20Information) [Informacje dotycz](file:///C:/data/Monitors/E228WFP/Po/ug/appendx.htm#Safety_Information)ące bezpieczeństwa [Kontaktowanie si](file:///C:/data/Monitors/E228WFP/Po/ug/appendx.htm#Contacting_Dell)ę z firmą Dell

### **Uwagi, pouczenia i ostrzeżenia**

**UWAGA:** UWAGA oznacza ważną informację, która może pomóc w lepszym wykorzystaniu komputera.

PRZESTROGA: POUCZENIE oznacza potencjalne niebezpieczeństwo dla sprzętu lub niebezpieczeństwo utraty danych i wskazuje sposób rozwiązania problemu.

A OSTRZEŽENIE: OSTRZEŽENIE oznacza potencjalną możliwość zniszczenia własności, odniesienia obrażeń osobistych lub śmierci.

**Informacje zawarte w tym dokumencie mogą zostać zmienione bez wcześniejszego powiadomienia. © 2006 Dell Inc. Wszelkie prawa zastrzeżone.**

Powielanie w jakikolwiek sposób bez pisemnej zgody Dell Inc. jest surowo zabronione.

Znaki towarowe użyte w niniejszym tekście: Dell, logo DELL, Inspiron, Dell Precision, Dimension, OptiPlex, Latitude, PowerEdge, PowerVault, PowerApp oraz Dell OpenManage są znakami towarowymi Dell Inc; *Microsoft, Windows,* oraz *Windows NT* są zastrzeżonymi znakami towarowymi Microsoft Corporation; *Adobe* jest znakiem towarowym Adobe Systems<br>Incorporated, który może być zastrzeżony w niektórych jur

W dokumencie mogą byćużyte inne znaki towarowe i nazwy handlowe, w odniesieniu do jednostek roszczących sobie prawo do marki i nazw lub produktów tych jednostek. Dell Inc.<br>nie rości sobie prawa do żadnych zastrzeżonych zna

Model E228WFP

Listopad 2006 Rev. A00

#### <span id="page-1-0"></span>[Powrót do spisu treś](file:///C:/data/Monitors/E228WFP/Po/ug/index.htm)ci

#### **Informacje o monitorze Podręcznik użytkownika monitora Dell™ E228WFP Flat Panel**

- [Widok z przodu](#page-1-1)
- [Widok z ty](#page-1-2)łu
- [Widok z do](#page-2-1)łu
- [Widok z boku](#page-2-2)
- **O** [Specyfikacje monitora](#page-3-1)
- Jakość [monitora LCD i zasady dotycz](#page-6-1)ące pikseli
- O [Dbanie o monitor](#page-6-2)

### <span id="page-1-1"></span>**Widok z przodu**

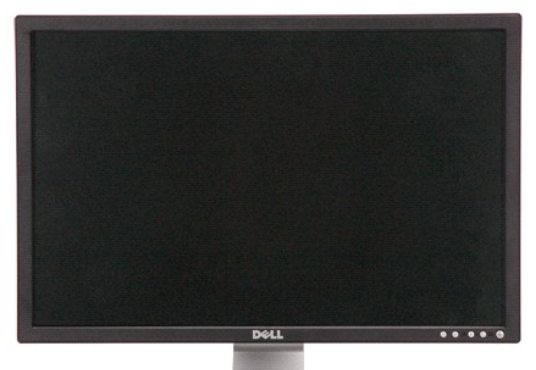

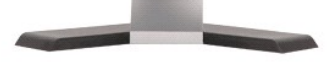

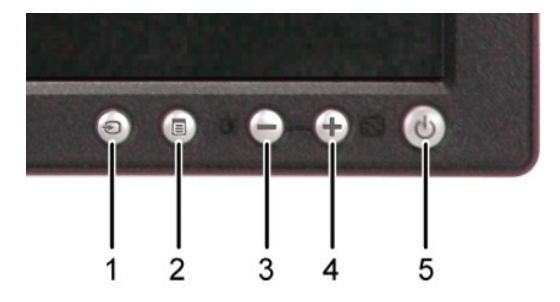

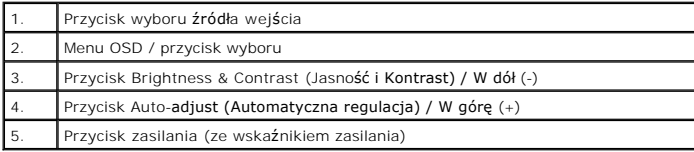

# <span id="page-1-2"></span>**Widok z tyłu**

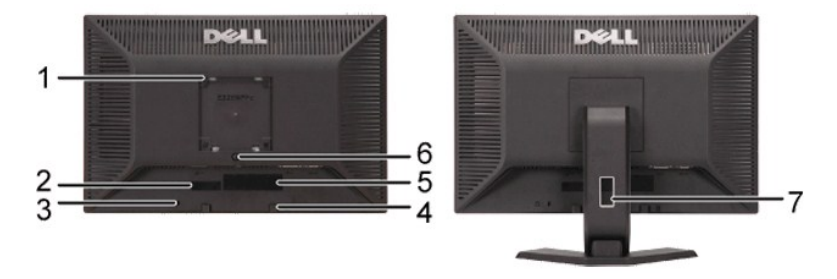

<span id="page-2-0"></span>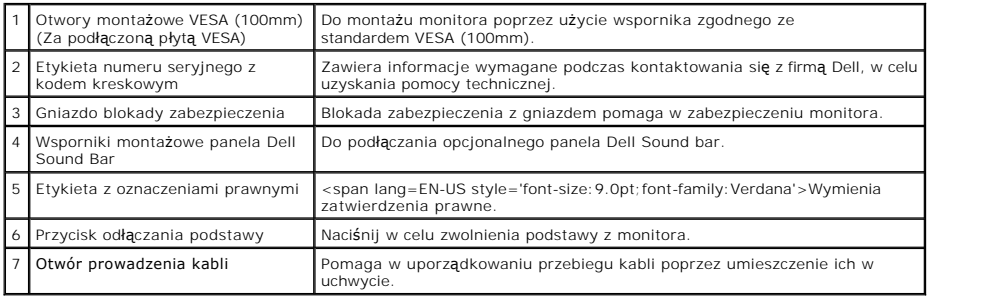

## <span id="page-2-1"></span>**Widok z dołu**

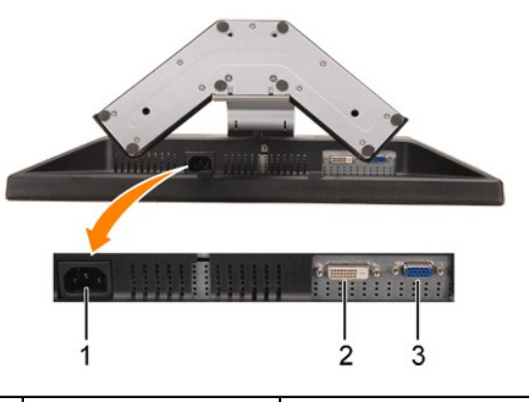

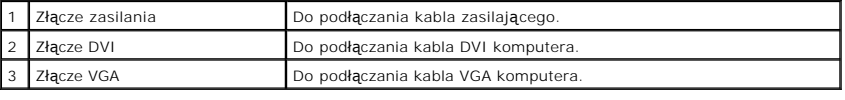

# <span id="page-2-2"></span>**Widok z boku**

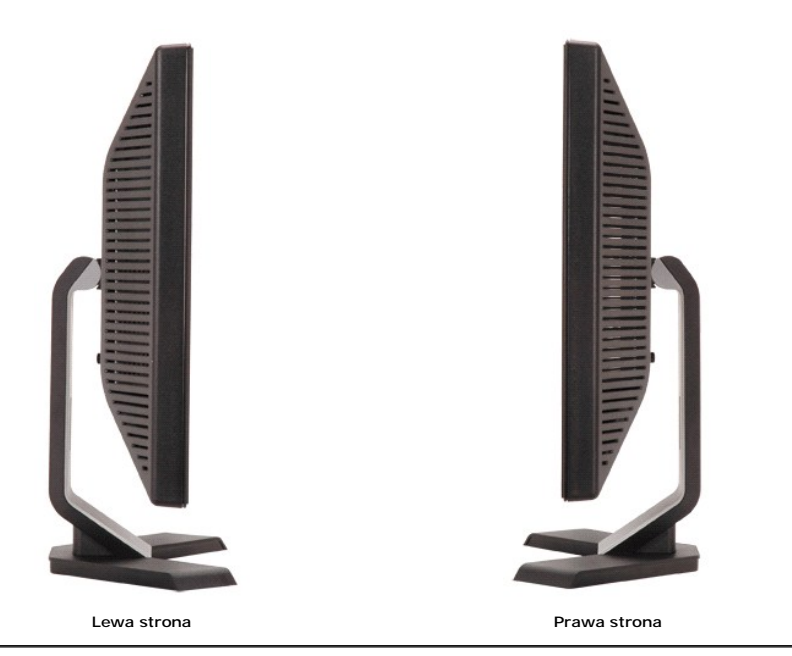

### <span id="page-3-1"></span><span id="page-3-0"></span>**Specyfikacje monitoraDbanie o monitor**

### **Tryby zarządzania energią**

W okresach bezczynności użytkownika monitor może automatycznie obniżyć zużycie energii elektrycznej, gdy komputer jest wyposażony w kartę graficzną lub<br>oprogramowanie spełniaj**ące wymagania norm VESA DPMS™. Funkcja ta jes** automatycznie po wykryciu aktywności klawiatury, myszy lub innego urządzenia wejścia komputera. W poniższej tabeli przedstawiono zużycie energii i<br>sygnalizacj**ę** automatycznej funkcji oszczędzania energii:

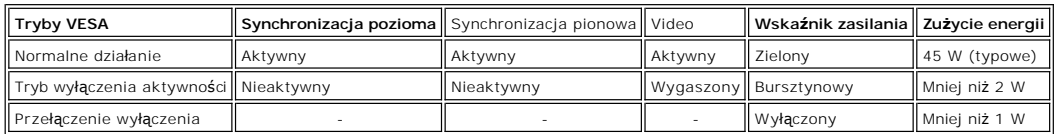

#### Ø

UWAGA: OSD funkcjonuje jedynie w trybie 'normalnego działania'. Po naciśnięciu przycisku "menu" lub "plus" w trybie wyłączenia aktywności, po<br>się jeden z następujących komunikatów.

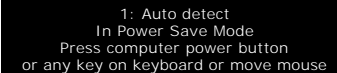

- 2: Analog Input In Power Save Mode Press computer power button or any key on keyboard or move mouse
- 3: Digital Input<br>In Power Save Mode<br>Press computer power button<br>or any key on keyboard or move mouse

lub

Uaktywnij komputer i 'wybudź' monitor, aby uzyskać dostęp do [OSD](file:///C:/data/Monitors/E228WFP/Po/ug/setup.htm#using%20the%20osd).

Ten monitor jest zgodny ze standardem **ENERGY STAR**® oraz kompatybilny ze standardami zarządzania energią TCO '99 .

lub

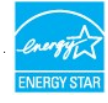

\* Zerowe zużycie energii w trybie OFF (WYŁĄCZENIE), można osiągnąć jedynie poprzez odłączenie od monitora głównego kabla zasilania.

### **Przydział pinów**

#### **15-pinowe złącze D-Sub**

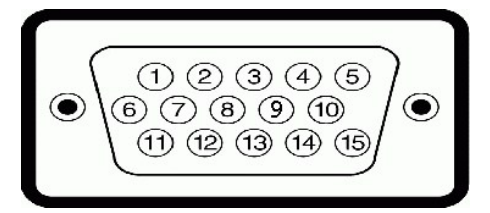

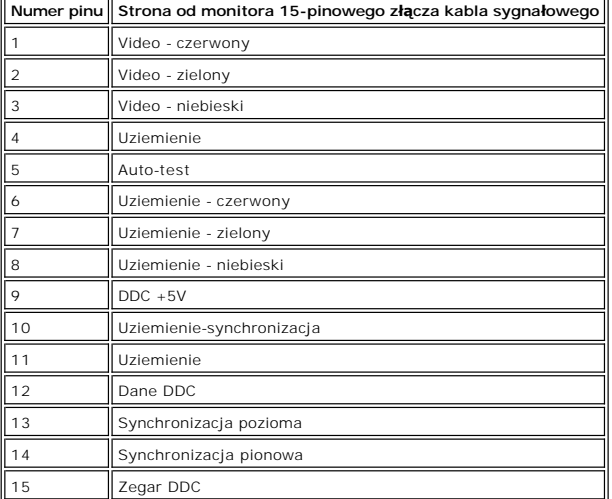

**24-pinowe złącze DVI (tylko sygnał cyfrowy)**

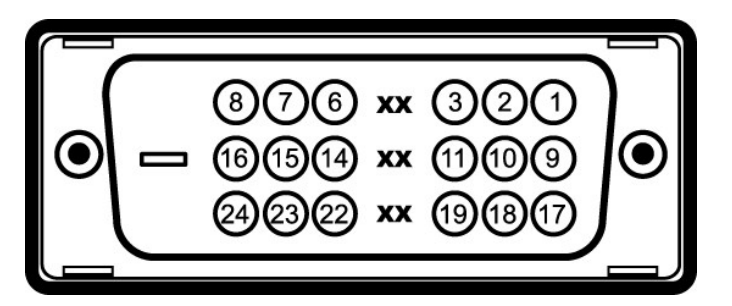

Uwaga: Pin 1 znajduje się w górnej prawej części.

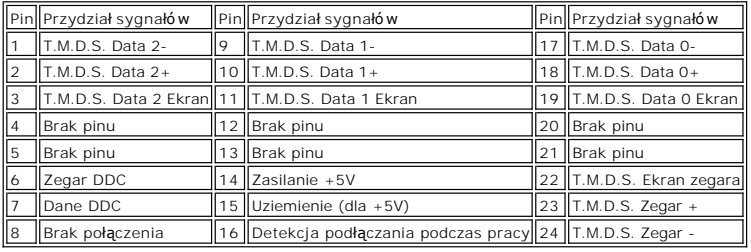

### **Obsługa funkcji Plug and Play**

Monitor może być zainstalowany w każdym systemie zgodnym ze standardem Plug and Play. Monitor automatycznie przekazuje do komputera informacje EDID<br>(Extended Display Identification Data [Rozszerzone dane identyfikacji moni

### **Ogólne**

Numer modelu E228WFP

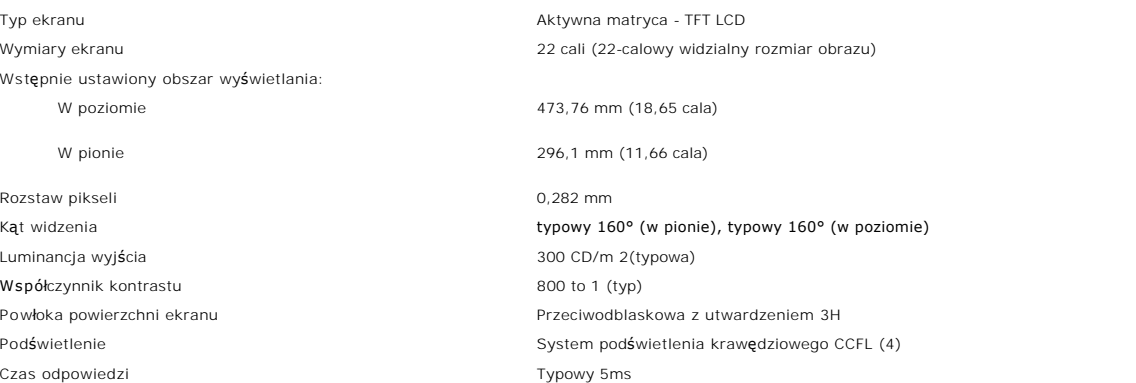

### **Rozdzielczość**

Poziomy zakres skanowania 30 kHz do 83 kHz (automatyczne) Pionowy zakres skanowania 56 Hz do 75 Hz (automatyczne) Optymalna, wstępnie skonfigurowana rozdzielczość **1680 x 1050** przy 60 Hz Najwyższa, wstępnie skonfigurowana rozdzielczość 1680 x 1050 przy 60 Hz

### **Wstępnie skonfigurowane tryby wyświetlania**

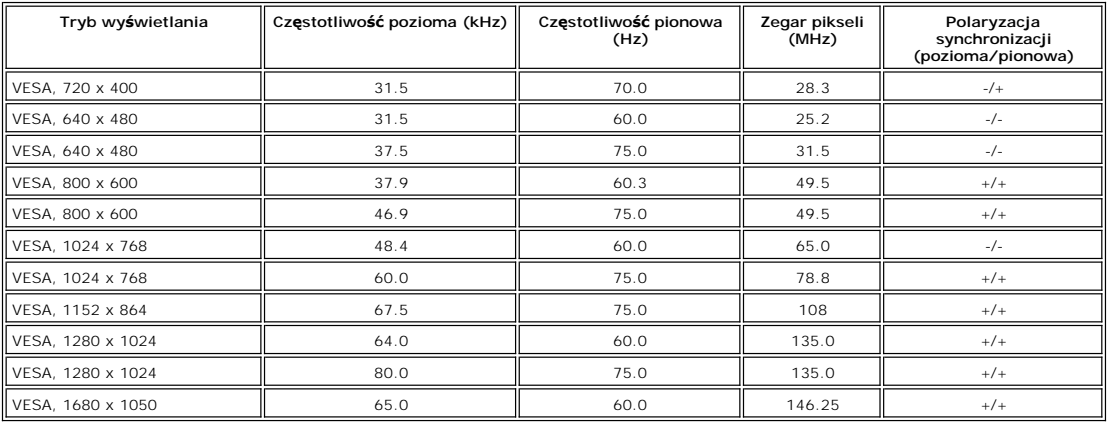

### **Parametry elektryczne**

Sygnały wejścia video Analogowy RGB, 0,7 V +/-5%, biegunowość dodatnia przy impedancji wejścia 75 om Cyfrowy DVI-D TMDS, 600mV na każdą linię różnicową, biegunowość dodatnia przy impedancji wejścia 50 om z obsługą HDCP

Sygnały wejścia synchronizacji Oddzielna synchronizacja pozioma i pionowa, bezbiegunowy poziom TTL

```
Napięcie wejścia prądu zmiennego / częstotliwość/ prąd Prąd zmienny 100 do 240 V / 50 lub 60 Hz + 3 Hz / 1,5A
Uderzenie prądowe
```
120V: 30A (maks.)<br>240V: 60A (maks.)

### **Charakterystyki fizyczne**

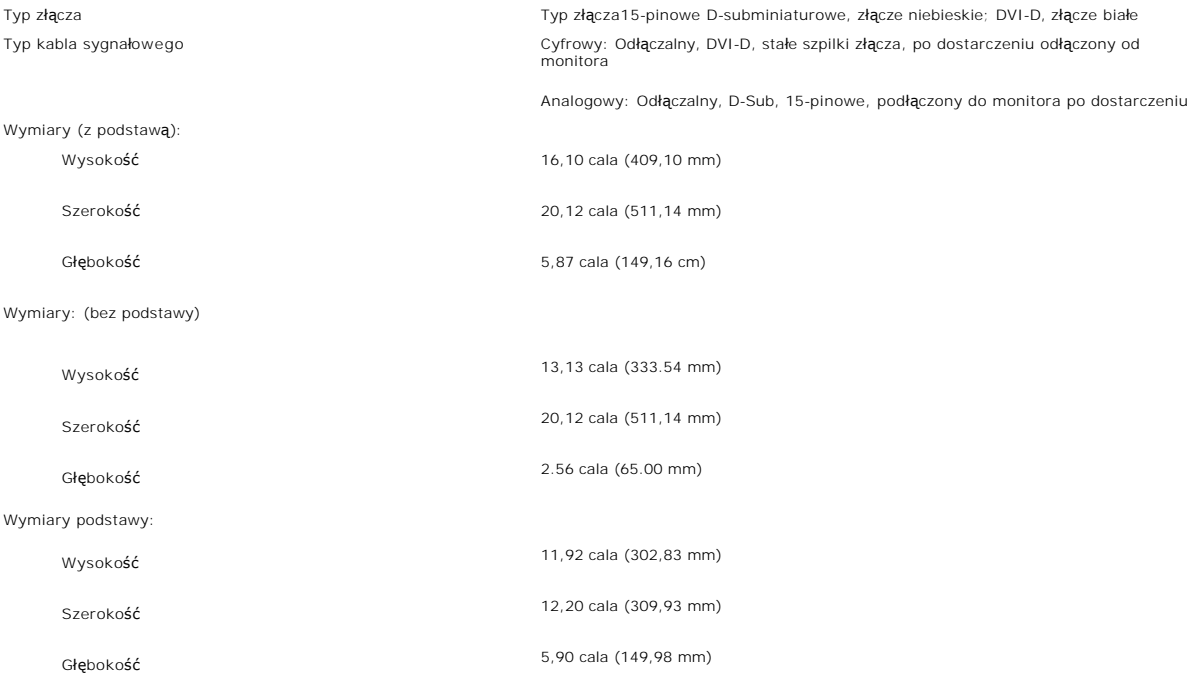

<span id="page-6-0"></span>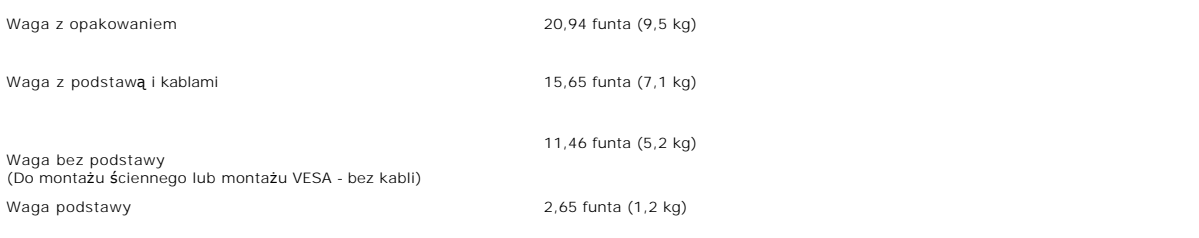

#### **Temperatura:**

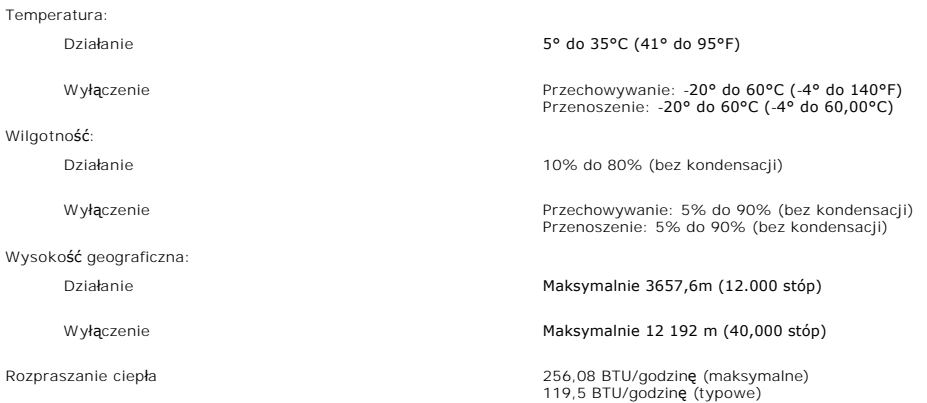

### <span id="page-6-1"></span>**Jakość monitora LCD i zasady dotyczące pikseli**

Podczas procesu produkcji monitora LCD, może sporadycznie wystąpić utrwalone, niezmienne wyświetlanie jednego lub więcej pikseli. Widoczny efekt zewnętrzny to bardzo ciemny lub bardzo jasny pozbawiony kolorów punkt.

Prawie zawsze, te utrwalone piksele są trudno dostrzegalne i nie zmieniają jakości wyświetlania lub użyteczności wyświetlacza. Wyświetlacz zawierający 1 do<br>5 utrwalonych pikseli, mieści się w zakresie właściwych standardów

#### <span id="page-6-2"></span>**Dbanie o monitor**

△ OSTRZEŽENIE: Przed przystąpieniem do czyszczenia monitora, należy przeczytać i zastosować się dojnstrukcji bezpieczeństwa.

**OSTRZEŻENIE: Przed rozpoczęciem czyszczenia monitora, należy odłączyć kabel zasilający monitora od gniazda zasilania.**

- i Do czyszczenia ekranu antystatycznego, należy używać lekko zwilżonej w wodzie, miękkiej, czystej szmatki. Jeśli to możliwe, należy używać specjalnych<br>materiałów do czyszczenia ekranu lub środków odpowiednich do czyszczen
- 
- ı Jeżeli po rozpakowaniu monitora, na jego powierzchniach będzie widoczny biały proszek, należy go wytrzeć szmatką. Proszek ten pojawia się podczas<br>| przenoszenia monitora.<br>ι Podczas obsługi monitora należy zachować ostro
- kolorach.
- l Aby zachować najlepszą jakość obrazu monitora, należy używać dynamicznie zmieniającego się wygaszacza ekranu i wyłączać zasilanie monitora, gdy nie jest on używany.

<span id="page-7-0"></span>[Powrót do spisu treś](file:///C:/data/Monitors/E228WFP/Po/ug/index.htm)ci

#### **Dodatek Monitor Dell™ E228WFP Flat Panel**

**O** Informacia identyfikacyjna FCC

- O OSTRZEŻENIE: Instrukcja
- [Kontaktowanie si](#page-8-1)ę z firmą Dell

### <span id="page-7-1"></span>**Informacja identyfikacyjna FCC**

Uwaga FCC (tylko USA)

Klasa B FCC

Urządzenie to generuje, wykorzystuje i może emitować energię o częstotliwości radiowej, co może powodować zakłócenia w odbiorze radiowo telewizyjnym, jeżeli instalacja nie zostanie wykonana zgodnie ze wskazaniami zawartymi w podręczniku instrukcji producenta. Urządzenie to został**o poddane testom, które**<br>stwierdziły, że spełnia ono ograniczenia dla urządzeń cyfrowych kl

To urządzenie jest zgodne z częścią 15 zasad FCC. Jego działanie podlega następującym dwóm warunkom:

1 Urządzenie to nie może powodować szkodliwych zakłóceń.

2 Urządzenie to musi akceptować wszystkie odbierane zakłócenia, włącznie z zakłóceniami, które mogą powodować nieoczekiwane działanie.

**PRZESTROGA:** Przepisy FCC stanowią, że wszelkie zmiany lub modyfikacje wykonane bez wyraźnego zezwolenia Dell Inc., mogą pozbawić użytkownika prawa do używania tego urządzenia.

Ograniczenia te mają na celu zapewnienie właściwego zabezpieczenia przed szkodliwymi zakłóceniami w instalacjach mieszkalnych. Nie ma jednak gwarancji,<br>że zakłócenia takie nie wystąpią w określonej instalacji. Jeżeli urząd

- 
- l Zmianę orientacji anteny odbiorczej. l Zmiana miejsca usytuowania systemu w stosunku do odbiornika.
- l Odsunięcie systemu od odbiornika. l Podłączenie systemu do gniazda zasilanego z innego obwodu niż odbiornik.
- 

W razie potrzeby w celu uzyskania dodatkowych wskazówek należy skontaktować się z przedstawicielem Dell Inc. lub doświadczonym technikiem radiowo/telewizyjnym.

Zgodnie z przepisami FCC, na urządzeniu lub urządzeniach opisanymi w tej dokumentacji, znajdują się następujące informacje.

- l Nazwa produktu: E228WFP
- l Numer modelu: E228WFPc
- l Nazwa firmy:

Dell Inc.

Zgodność z ogólnoświatowymi przepisami i wymogami dotyczącymi ochrony środowiska One Dell Way Round Rock,TX 78682 USA 512-338-4400

### <span id="page-7-2"></span>**OSTRZEŻENIE: Instrukcje bezpieczeństwa**

 $\triangle$ OSTRZE**ZENIE: Korzystanie z elementów sterowania, regulacji lub procedur innych niż wyszczególnione w niniejszej dokumentacji, może<br>spowodować porażenie, zagrożenia elektryczne i/lub mechaniczne.** 

Przy podłączaniu i korzystaniu z monitora należy zapoznać się i postępować zgodnie z niniejszymi wskazówkami:

l Aby uniknąć uszkodzenia komputera należy upewnić się, że przełącznik wyboru napięcia zasilacza komputera jest ustawiony na wartość prądu

zmiennego (AC) dostępnego w danym regionie.<br>† 115 woltów (V)/60 herców (Hz) w większości krajów Ameryki Północnej i Południowej i w niektórych krajach Dalekiego Wschodu, takich jak Japonia, Południowa Korea (także 220 woltów (V)/60 herców (Hz)) i Tajwan. ¡ 230 woltów (V)/50 herców (Hz) w większości krajów Europy, Bliskiego Wschodu i Dalekiego Wschodu.

Należy zawsze upewnić się, że monitor może działać przy parametrach prądu zmiennego dostępnego w danym regionie.

UWAGA: Ten monitor nie wymaga obecności lub nie posiada przełącznika wyboru napięcia, do ustawiania wejściowego napięcia prądu zmiennego. Au<br>dowolne wejściowe napięcie prądu zmiennego, według zakresów określonych w części

l Nie wolno przechowywać lub używać monitora LCD w miejscach narażonych na działanie ciepła, bezpośredniego światła słonecznego lub ekstremalnie niskich temperatur.

- 
- 
- 
- i Należy unikać przenoszenia monitora LCD pomiędzy miejscami o dużej różnicy temperatury.<br>i Nie należy narażać monitora LCD na silne wibracje lub uderzenia. Na przykład, nie należy umieszczać monitora LCD w bagażniku sam kryształy wyświetlacza.
- i Nigdy nie wolno wkłada**ć metalowych elementów do otworów monitora. Moż**e to spowodować niebezpieczeństwo porażenia prądem elektrycznym.<br>I Aby uniknąć porażenia prądem elektrycznym, nigdy nie należy dotykać wewnętrznych
- wyłącznie wykwalifikowany technik.<br>I Nigdy nie należy używać monitora, jeśli uszkodzony został kabel zasilający. Nie należy dopuszczać do ustawiania przedmiotów na kablu zasilającym. Kabel zasilający należy poprowadzic w taki sposób, aby nie potykały się o niego przechodzące osoby.
- <span id="page-8-0"></span>l Podczas odłączania monitora od gniazda elektrycznego, należy chwytać za wtykę, a nie za kabel.
- i Szczeliny w obudowie monitora służą do wentylacji. Aby zapobiec przegrzaniu, szczelin tych nie należy blokować lub przykrywać. Należy unikać<br>używania monitora na łóżkach, sofach, dywanach lub innych miękkich powierzchnia wentylacyjnych w dolnej części obudowy. Po ustawieniu monitora na szafce lub w miejscu o ograniczonej przestrzeni, należy zapewnić odpowiednią wentylację i przepływ powietrza. l Monitor należy ustawić w miejscu o niskiej wilgotności i minimalnym zakurzeniu. Należy unikać takich miejsc jak wilgotne sutereny lub zakurzone
- korytarze.
- i Nie wolno narażać monitora na działanie deszczu lub używać go w pobli**żu wody (w kuchniach, w okolicy basenów kąp**ielowych, itd.). Jeśli monitor<br>przypadkowo ulegnie zamoczeniu, należy go natychmiast odłączyć i skontaktow
- 
- 
- i Monitor należy ustawić w miejscu z łatwym dostępem do źródła zasilania.<br>i Jeśli monitor nie działa normalnie − w szczególności, jeśli emituje podejrzane dźwięki lub zapachy należy go natychmiast odłączyć i skontaktowa autoryzowanym dostawcą lub punktem serwisowym.<br>I Nie należy zdejmować pokrywy tylnej, może to spowodować narażenie na porażenie prądem elektrycznym. Pokrywę tylną może zdejmować tylko
- 
- wykwalifikowany personel serwisu.<br>I Wysokie temperatury, mogą powodować nieprawidłowe działanie monitora. Należy chronić monitor przed bezpośrednim światłem słonecznym, i<br>Utrzymywać go z dala od źródeł ciepła takich jak, p
- i Jeśli monitor nie będzie używany w dłuższym okresie czasu, należy go odłączyć od zasilania.<br>i Przed wykonaniem jakiejkolwiek naprawy, monitor należy odłączyć od źródła zasilania.
- 
- ı Lampa(y) Hg wewnatrz tego produktu zawierają rtęć i dlatego muszą być składowane lub utylizowane zgodnie z prawem lokalnym, stanowym lub<br>federalnym. W celu uzyskania dalszych informacji należy udać się do lub skontaktowa [http://www.eiae.org](http://www.eiae.org/).

#### <span id="page-8-1"></span>**Kontaktowanie się z firmą Dell**

Z firmą Dell można kontaktować się poprzez Internet i telefonicznie:

- l W celu uzyskania pomocy technicznej przez sieć web, przejdź pod adres support.dell.com.
- l W celu uzyskania poprzez sieć web dostępu do ogólnoświatowej pomocy technicznej, użyj menu **Choose A Country/Region (Wybierz Kraj/Region)** na dole strony lub sprawdź adresy sieci web wymienione w następującej tabeli.
- l W celu uzyskania pomocy technicznej poprzez e-mail, sprawdź adresy e-mail wymienione w następującej tabeli.

**UWAGA:** Z numerów bezpłatnych można korzystać tylko na terenie kraju, dla którego zostały wymienione.

**⊠ UWAGA:** W niektórych krajach, pomoc techniczna dla określonych komputerów Dell™ XPS™ jest dostępna pod wydzielonym numerem telefonicznym,<br>podanym dla uczestniczących w programie krajów. Jeśli na liście nie ma numeru te

i W celu uzyskania pomocy poprzez połączenie telefoniczne należy skorzystać z numerów telefonicznych i kodów, które zawiera następująca tabela. W<br>celu ustalenia, które numery kierunkowe należy wybrać, należy skontaktować s telefonicznych.

**UWAGA:** Dostarczone informacje kontaktowe były aktualne w momencie oddawania do druku tego dokumentu i mogą zostać zmienione.

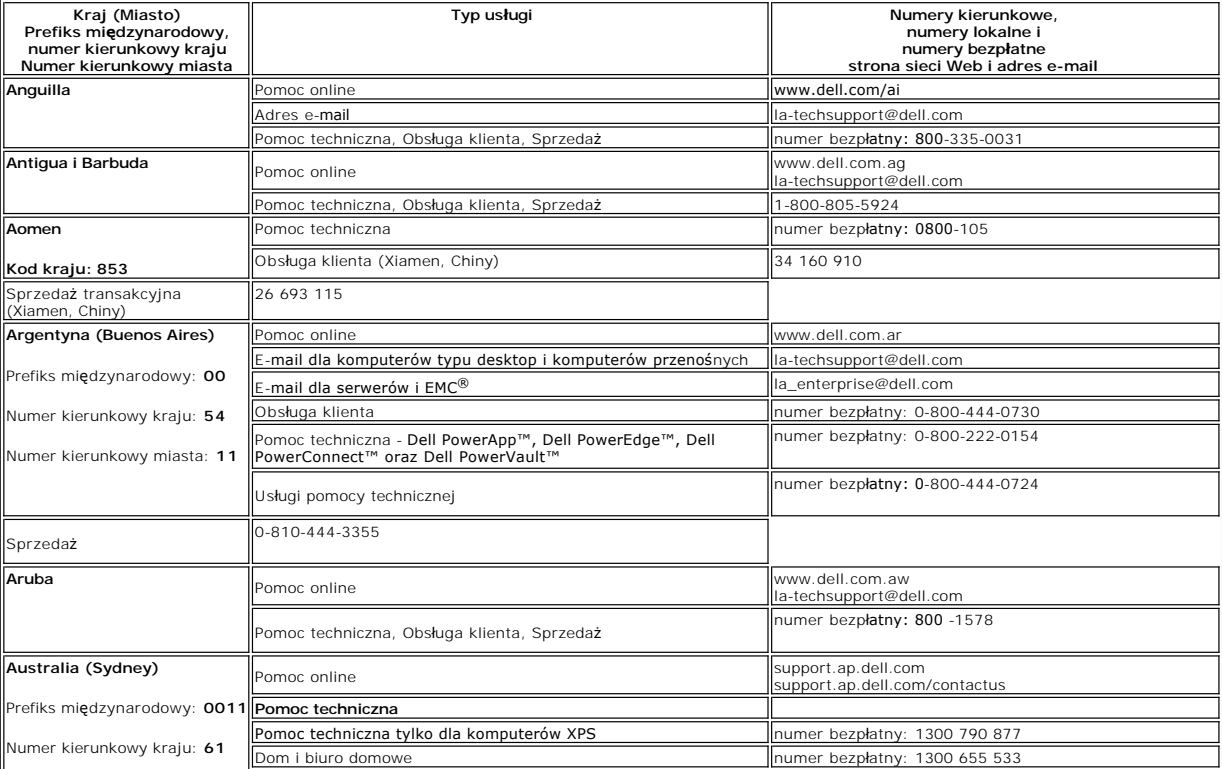

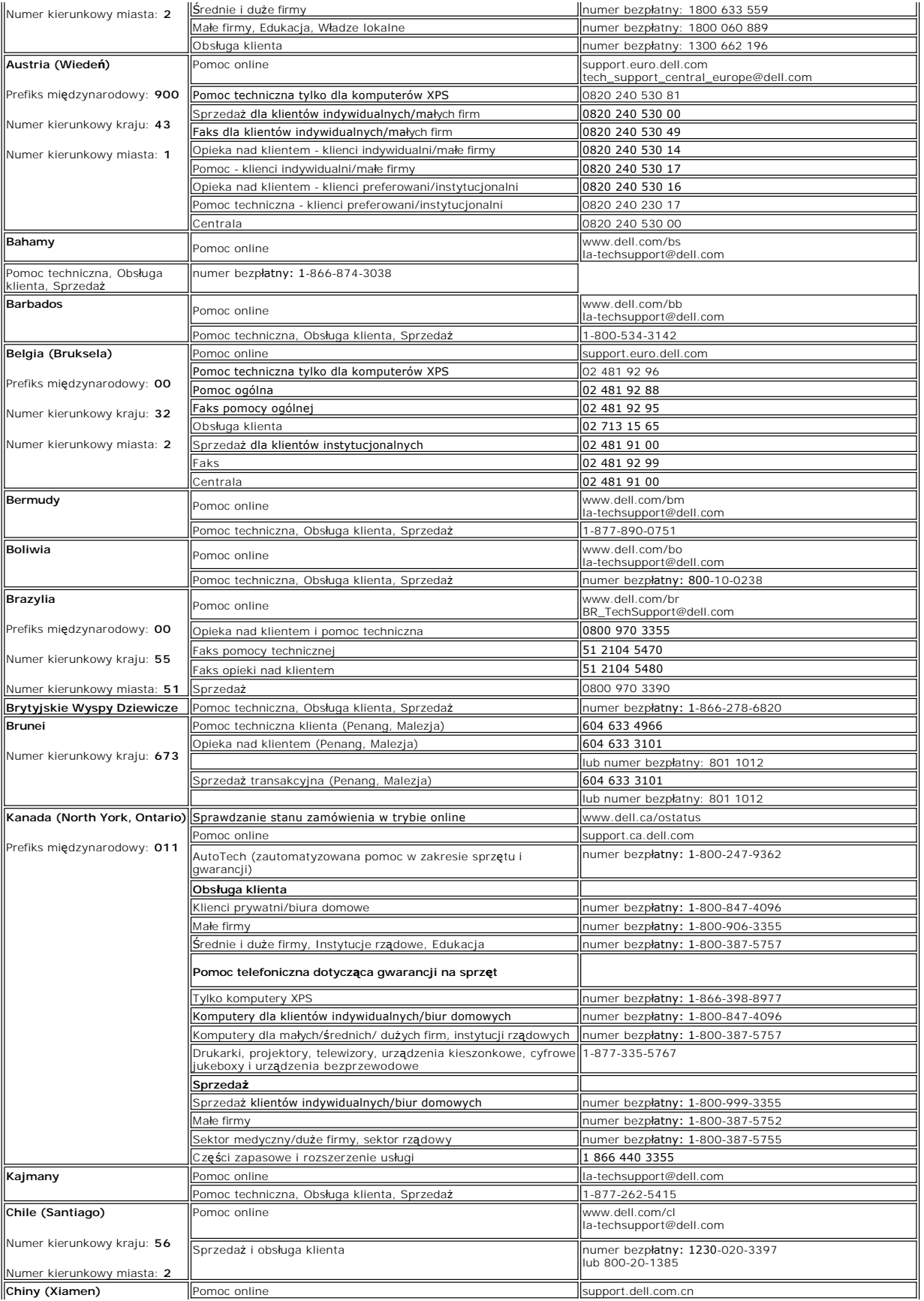

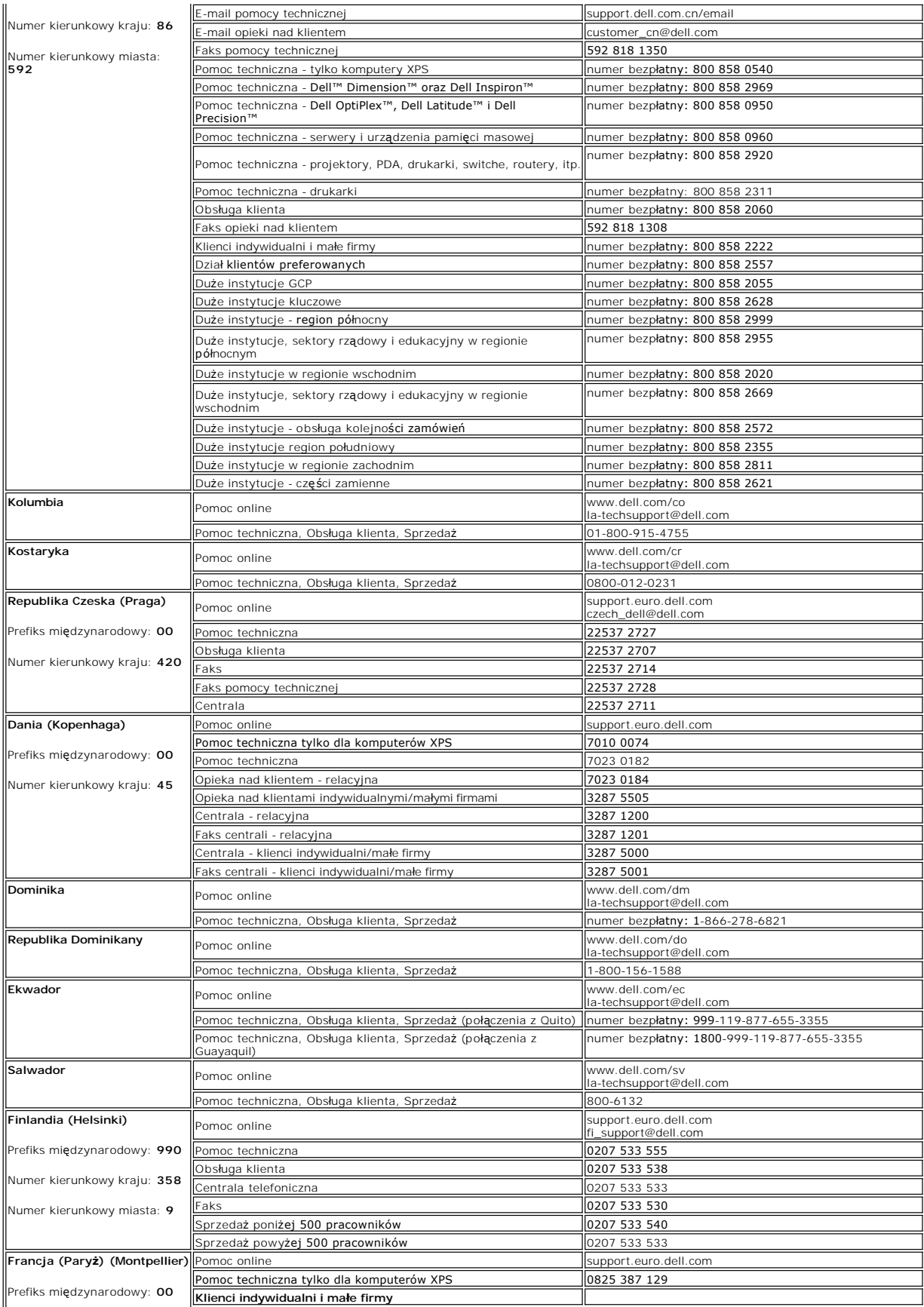

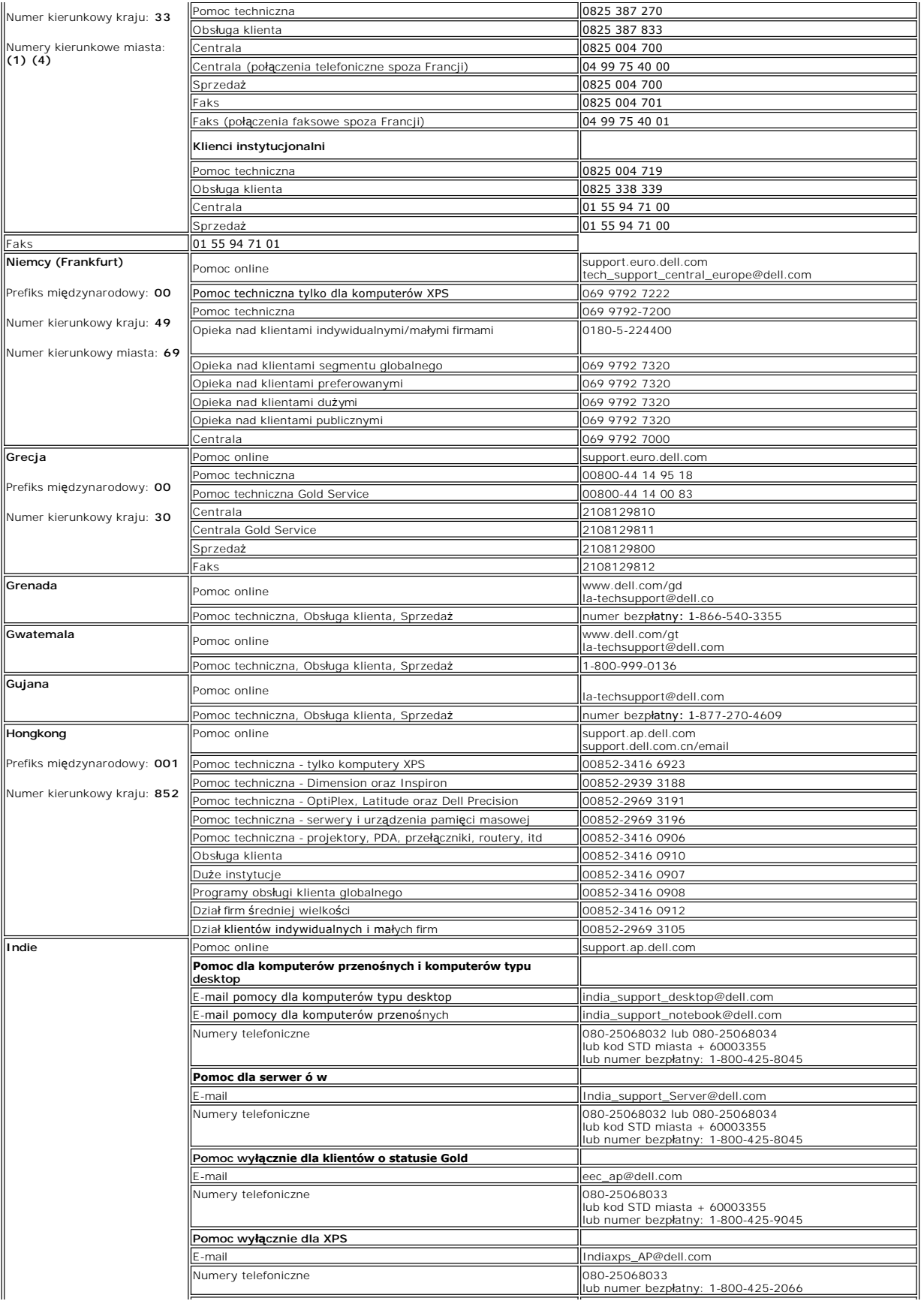

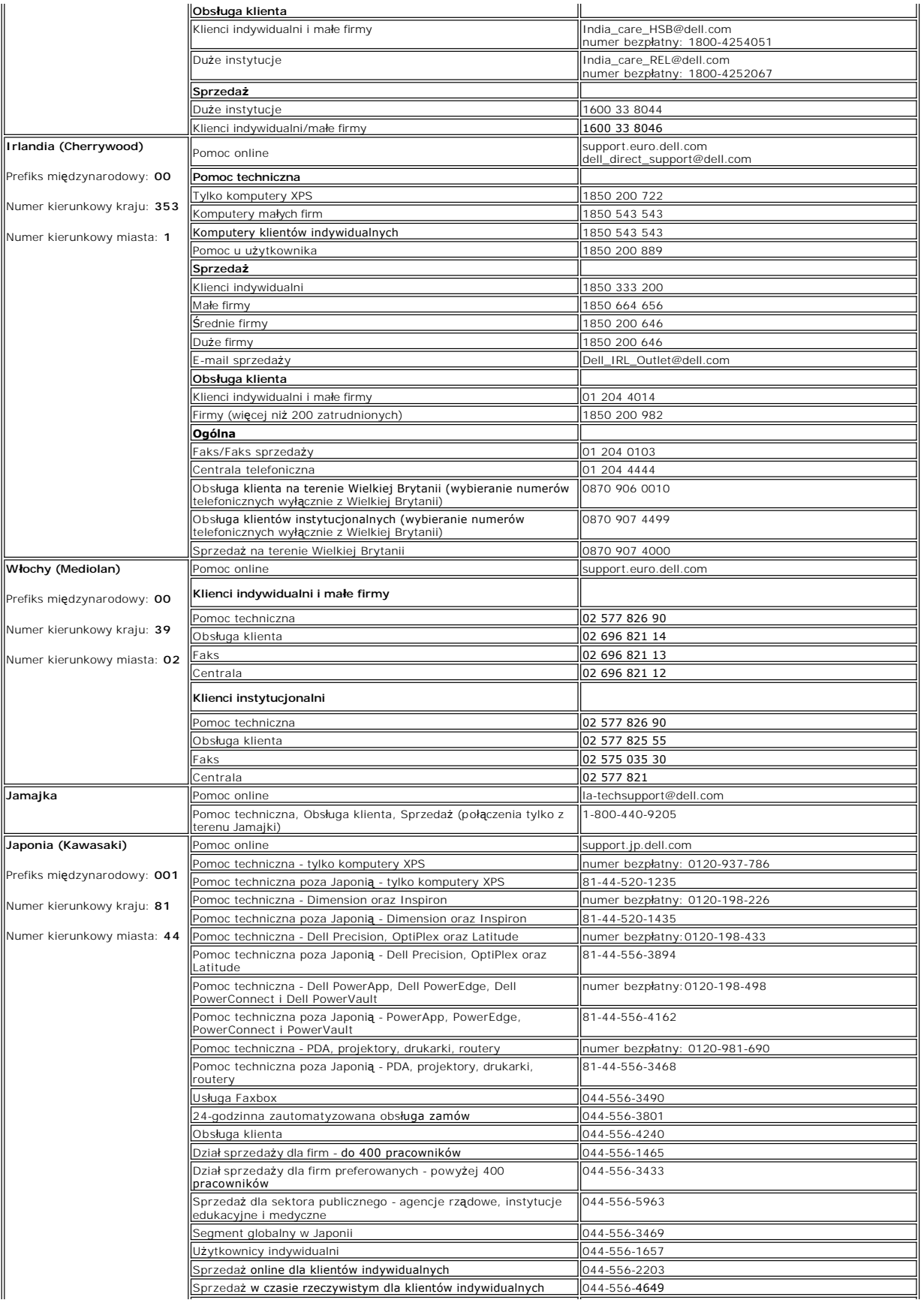

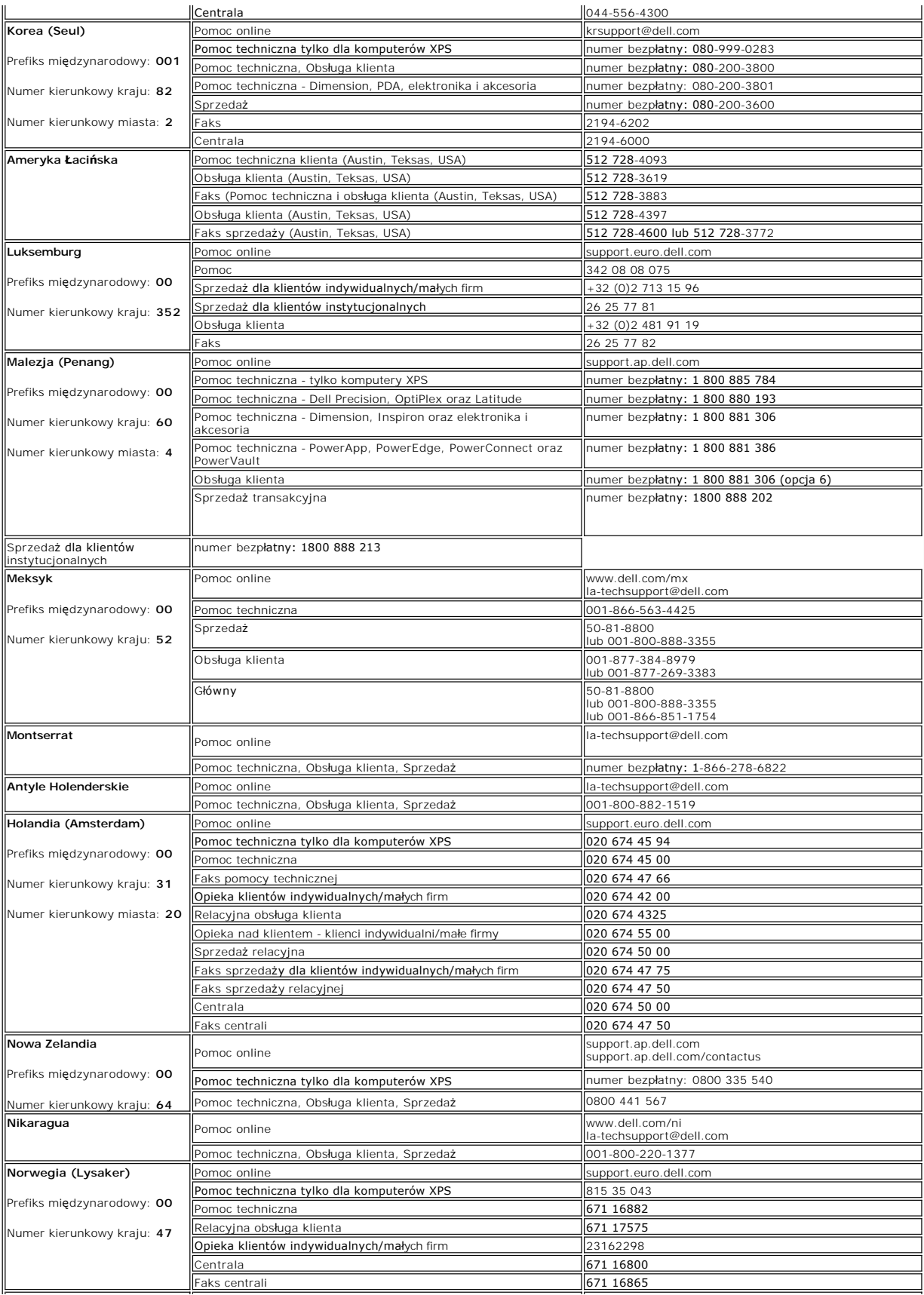

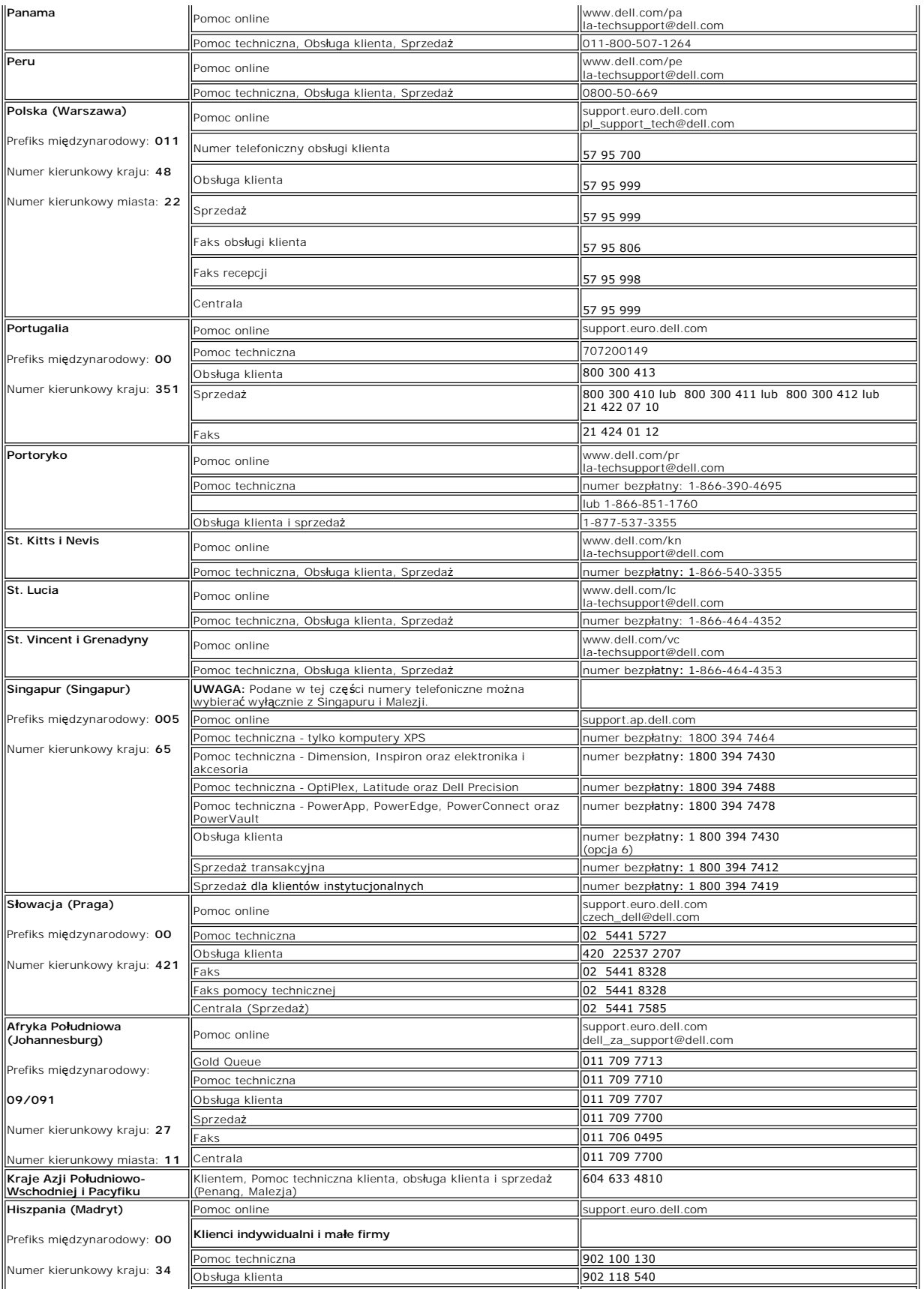

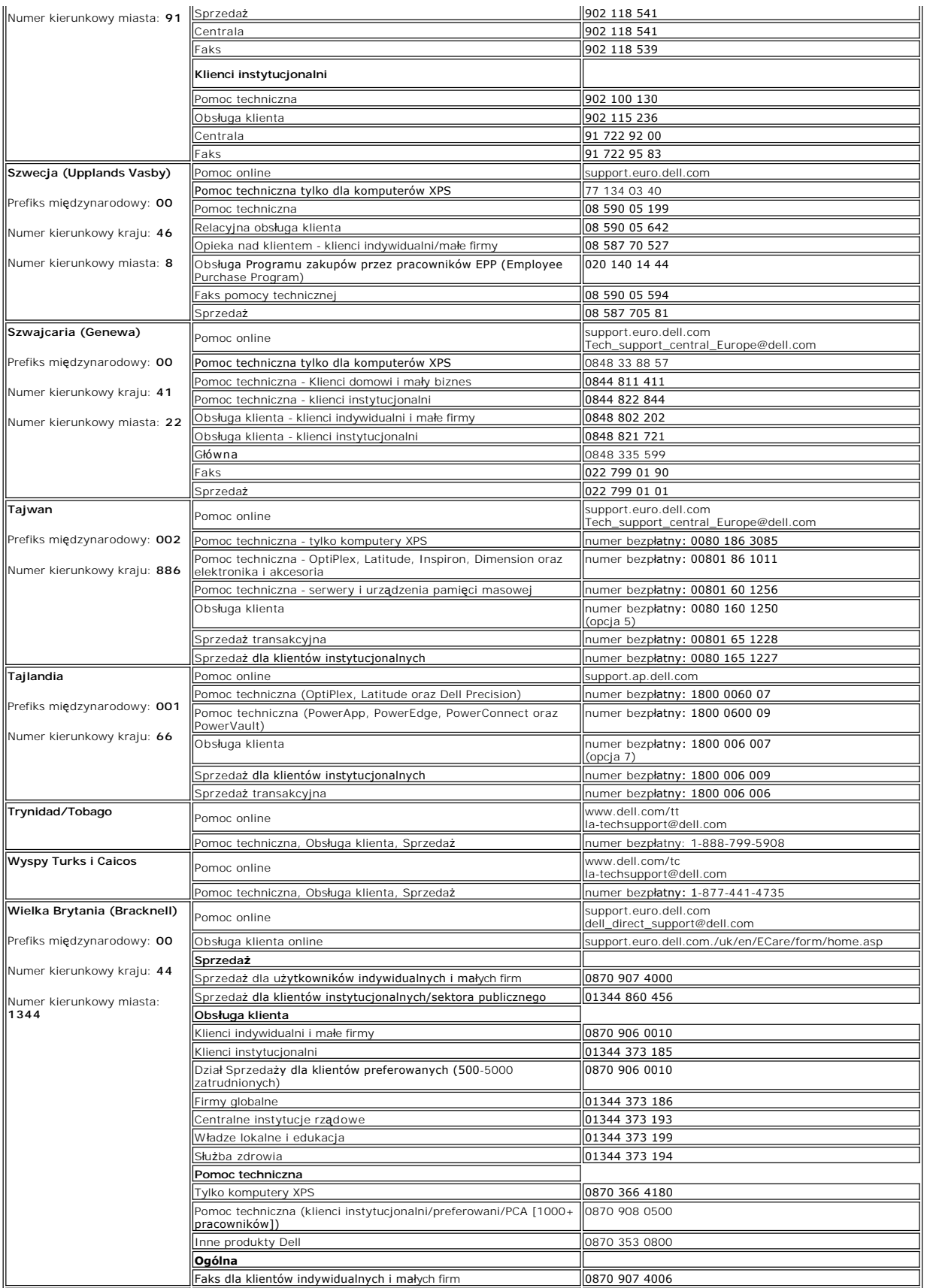

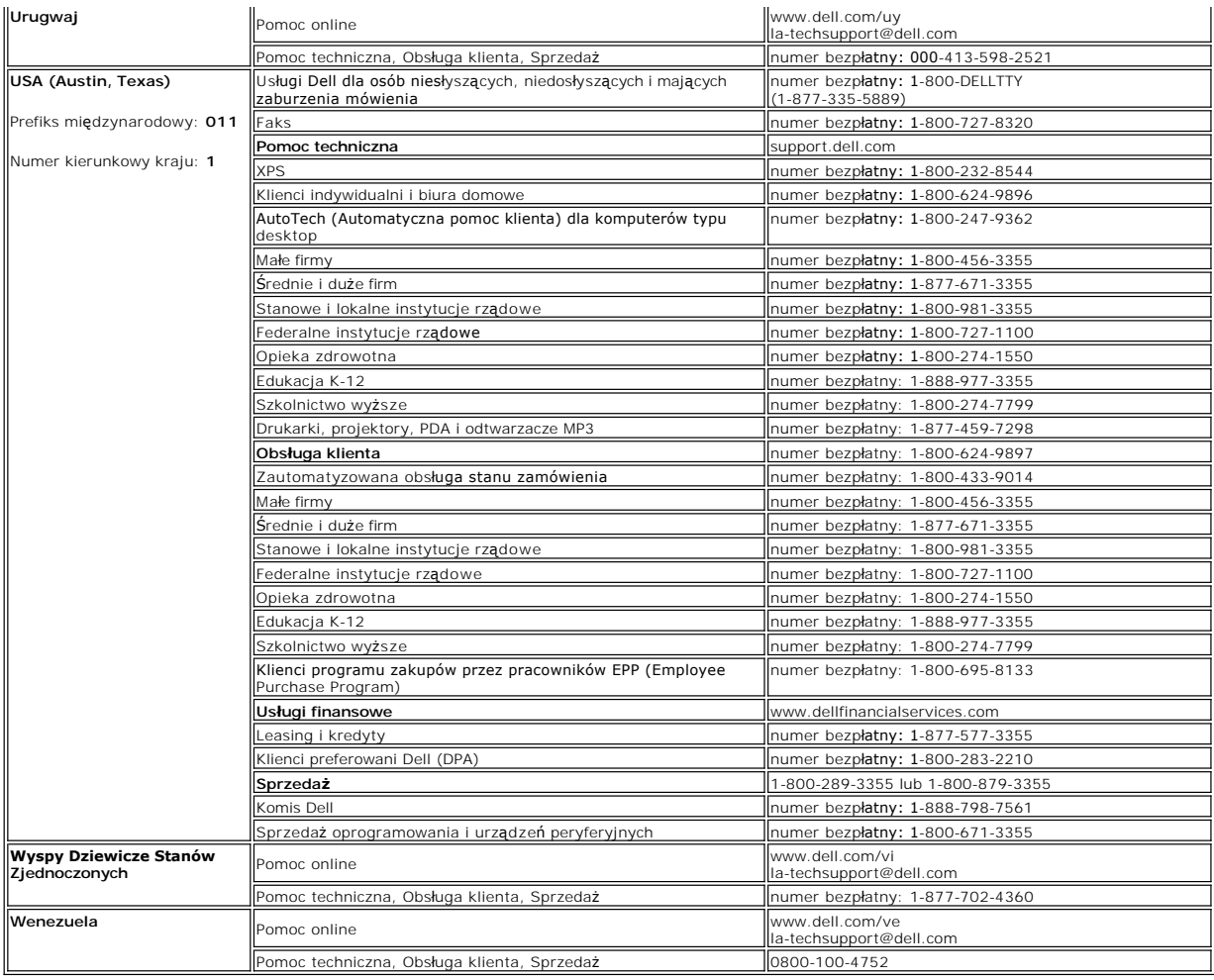

# <span id="page-17-0"></span>**Konfiguracja monitora**

**Płaskoekranowy monitor Dell™ E228WFP**

### **Jeśli posiadasz komputer stacjonarny Dell™ bez dostępu do Internetu**

1. Kliknij pulpit prawym przyciskiem myszki oraz kliknij **Właściwości**.

- 2. Wybierz kartę **Ustawienia**.
- 3. Kliknij przycisk **Zaawansowane**. Jeżeli używasz systemu Windows XP, kliknij kartę **Karta**.
- 4. Zidentyfikuj dostawcę swego kontrolera grafiki na podstawie opisu umieszczonego w górnej części okna (np. NVIDIA, ATI, Intel itp.).
- 5. Zastosuj się do podanych poniżej zaleceń w odniesieniu do zidentyfikowanej karty grafiki:
	- o **ATI:**

 **1. [Folder ATI na dysku CD](file:///C:/data/Monitors/E228WFP/ATI/wxp-w2k-catalyst-8-082-041130a-019577c.exe) (tylko rodzina RADEON i RAGE; wyklucza się platformy przenośne i FireGL).**

- 
- **2. Wykonaj instalację klikając dwukrotnie plik wykonywalny. 3. Po zainstalowaniu sterowników ponownie spróbuj ustawić rozdzielczość na 1680X1050.**

o **NVidia:**

1. <u>Folder NVidia na dysku CD</u> (Tylko rodzina GEFORCE i TNT2; wyklucza się chipsety komputerów przenośnych i QUADRO).<br>2. Wykonaj instalację klikając dwukrotnie plik wykonywalny.<br>3. Po zainstalowaniu sterowników ponownie sp

- 
- 

**UWAGA:** Jeżeli nie możesz ustawić rozdzielczości na 1680X1050, skontaktuj się z firmą Dell™, aby zasięgnąć informacji o kartach graficznych, które<br>obsługują takie rozdzielczości.

#### <span id="page-18-0"></span>**Konfiguracja monitora Płaskoekranowy monitor Dell™ E228WFP**

## **Jeżeli posiadasz komputer stacjonarny Dell™ lub komputer przenośny Dell™ z dostępem do Internetu**

1. Przejdź na stronę **[http://support.dell.com](http://support.dell.com/),** wprowadź swój numer seryjny oraz pobierz najnowszy sterownik dla swojej karty grafiki.

2. Po zainstalowaniu sterowników dla swojej karty grafiki ponownie spróbuj ustawić rozdzielczość na **1680X1050**.

**UWAGA:** Jeżeli nie możesz ustawić rozdzielczości na 1680X1050, skontaktuj się z firmą Dell™, aby zasięgnąć informacji o kartach graficznych, które<br>obsługują takie rozdzielczości.

#### <span id="page-19-0"></span>**Konfiguracja monitora Płaskoekranowy monitor Dell™ E228WFP**

### **Jeżeli posiadasz komputer stacjonarny, komputer przenośny lub kartę grafiki inne niż firmy Dell™**

1. Kliknij pulpit prawym przyciskiem myszki oraz kliknij **Właściwości**.

2. Wybierz kartę **Ustawienia**.

3. Wybierz **Zaawansowane**.

4. Zidentyfikuj dostawcę swego kontrolera grafiki na podstawie opisu umieszczonego w górnej części okna (np. NVIDIA, ATI, Intel itp.).

5. Przejdź do witryny dostawcy karty grafiki, aby uzyskać zaktualizowany sterownik (na przykład, [http://www.ATI.com](http://www.ati.com/) LUB [http://www.NVIDIA.com](http://www.nvidia.com/)).

6. Po zainstalowaniu sterowników dla swojej karty grafiki ponownie spróbuj ustawić rozdzielczość na **1680X1050**.

**UWAGA:** Jeżeli nie możesz ustawić rozdzielczości na 1680X1050, skontaktuj si**ę** z producentem swego komputera lub rozważ możliwość zakupienia karty<br>grafiki, która będzie obsługiwać rozdzielczośc wizji 1680X1050.

#### <span id="page-20-0"></span>**Konfiguracja monitora Płaskoekranowy monitor Dell™ E228WFP**

# **Ważne instrukcje oraz sterowniki grafiki do ustawienia rozdzielczości 1680X1050 (optymalnej)**

Aby zapewnić optymalną efektywność wyświetlacza, kiedy używa się **systemów operacyjnych Microsoft Windows**®, należy ustawić rozdzielczość wyświetlacza<br>na 1680X1050 pikseli wykonując następujące czynności:

1. Kliknij pulpit prawym przyciskiem myszki oraz kliknij **Właściwości**.

2. Wybierz kartę **Ustawienia**.

3. Przesuń suwak w prawą stronę naciskając i przytrzymując lewy przycisk myszki oraz ustaw rozdzielczość ekranu na **1680X1050**.

4. Kliknij **OK**.

 Jeżeli nie widzisz **1680X1050** jako możliwości wyboru, może to oznaczać konieczność zaktualizowania sterownika karty grafiki. Wybierz ten z poniższych scenariuszy, który najlepiej opisuje używany komputer i wykonaj podane zalecenia:

**1: Jeś[li posiadasz komputer stacjonarny Dell](file:///C:/data/Monitors/E228WFP/Po/ug/desktop.htm)™ bez dostępu do Internetu.**

**2: Jeś[li posiadasz komputer stacjonarny Dell](file:///C:/data/Monitors/E228WFP/Po/ug/internet.htm)™ lub komputer przenośny Dell™ z dostępem do Internetu.**

**3: Jeż[eli posiadasz komputer stacjonarny, komputer przeno](file:///C:/data/Monitors/E228WFP/Po/ug/non-dell.htm)śny lub kartę grafiki inne niż firmy Dell™.**

# <span id="page-21-0"></span>**Płaskoekranowy monitor Dell™ E228WFP**

#### **Podręcznik uż[ytkownika](file:///C:/data/Monitors/E228WFP/Po/ug/index.htm)**

**Waż[ne instrukcje oraz sterowniki grafiki do ustawienia rozdzielczo](file:///C:/data/Monitors/E228WFP/Po/ug/optimal.htm)ści 1680x1050 (optymalnej)**

#### **Informacje zawarte w niniejszym dokumencie moga ulec zmianie bez uprzedzenia. © 2006 Dell™ Computer Corporation. Wszystkie prawa zastrzezone.**

Powielanie w jakiejkolwiek formie bez pisemnej zgody firmy Dell™ Inc. jest surowo zabronione.

Znaki towarowe stosowane w niniejszym tekscie: *Dell™, logo Dell™, Inspiron, Dell™ Precision, Dimension, Dybrer Mycromy en to the tower Apper Party in the ware to the Mycromy of Dell™ oper Manage to znakiem towarowym firm* 

W niniejszym dokumencie moga byc stosowane znaki towarowe i nazwy firmowe w odniesieniu do firm lub produktów bedacych ich wlasnoscia. Dell Inc. nie posiada zadnych praw<br>wlasnosci do innycinne h znaków towarowych i nazw fi

Model E228WFP

Listopad 2006 Rev. A00

<span id="page-22-0"></span>[Powrót do spisu treś](file:///C:/data/Monitors/E228WFP/Po/ug/index.htm)ci

### **Ustawienia monitora**

**Podręcznik użytkownika monitora Dell™ E228WFP Flat Panel** 

- Podłą[czanie monitora](#page-22-1)
- Uż[ywanie panela przedniego](#page-22-2)
- Uż[ywanie menu OSD](#page-24-1)
- [Ustawianie optymalnej rozdzielczo](#page-30-1)ści
- Uż[ywanie panela Dell Soundbar \(opcjonalny\)](#page-30-2)

### <span id="page-22-1"></span>**Podłączanie monitora**

△ OSTRZEŻENIE: Przed rozpoczęciem wykonywania opisanych w tej części procedur, należy zastosować się do [instrukcji bezpiecze](file:///C:/data/Monitors/E228WFP/Po/ug/appendx.htm#Safety_Information)ństwa.

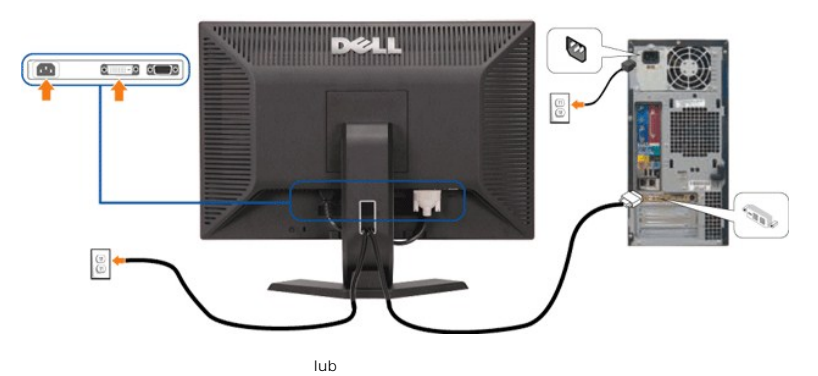

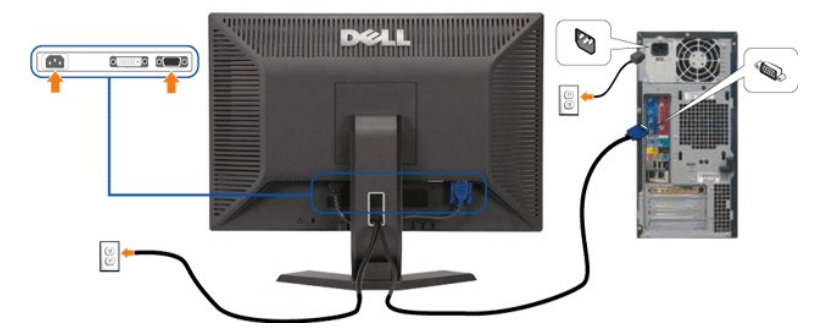

W celu podłączenia monitora do komputera należy wykonać następujące czynności/instrukcje.

- 1. Wyłączyć komputer i odłączyć kabel zasilający.
- 2. Podłącz biały kabel DVI lub niebieski kabel VGA do złączy komputera i monitora.
- 3. Podłącz kable zasilające

4. Włącz monitor i komputer. Jeżeli obraz nie wyświetla się, naciśnij przycisk wejścia i upewnij się, że wybrane zostało prawidłowe źródło wejścia. Jeżeli obraz<br>nie jest wyświetlany, patrz część <u>Usuwanie problemów dotyczą</u>

## <span id="page-22-2"></span>**Korzystanie z przycisków na panelu przednim**

Przyciski z przodu monitora służą do regulacji ustawień obrazu.

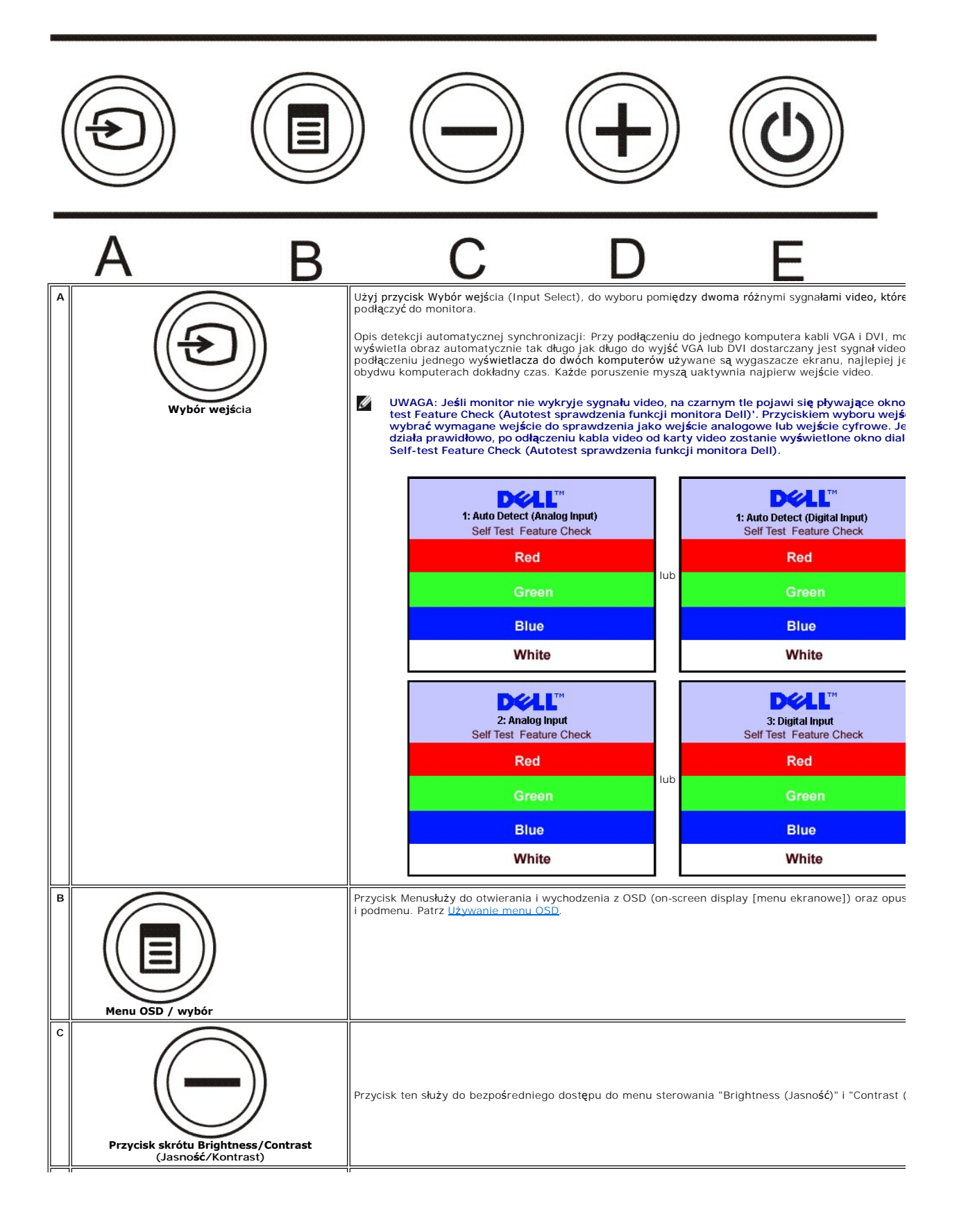

<span id="page-24-0"></span>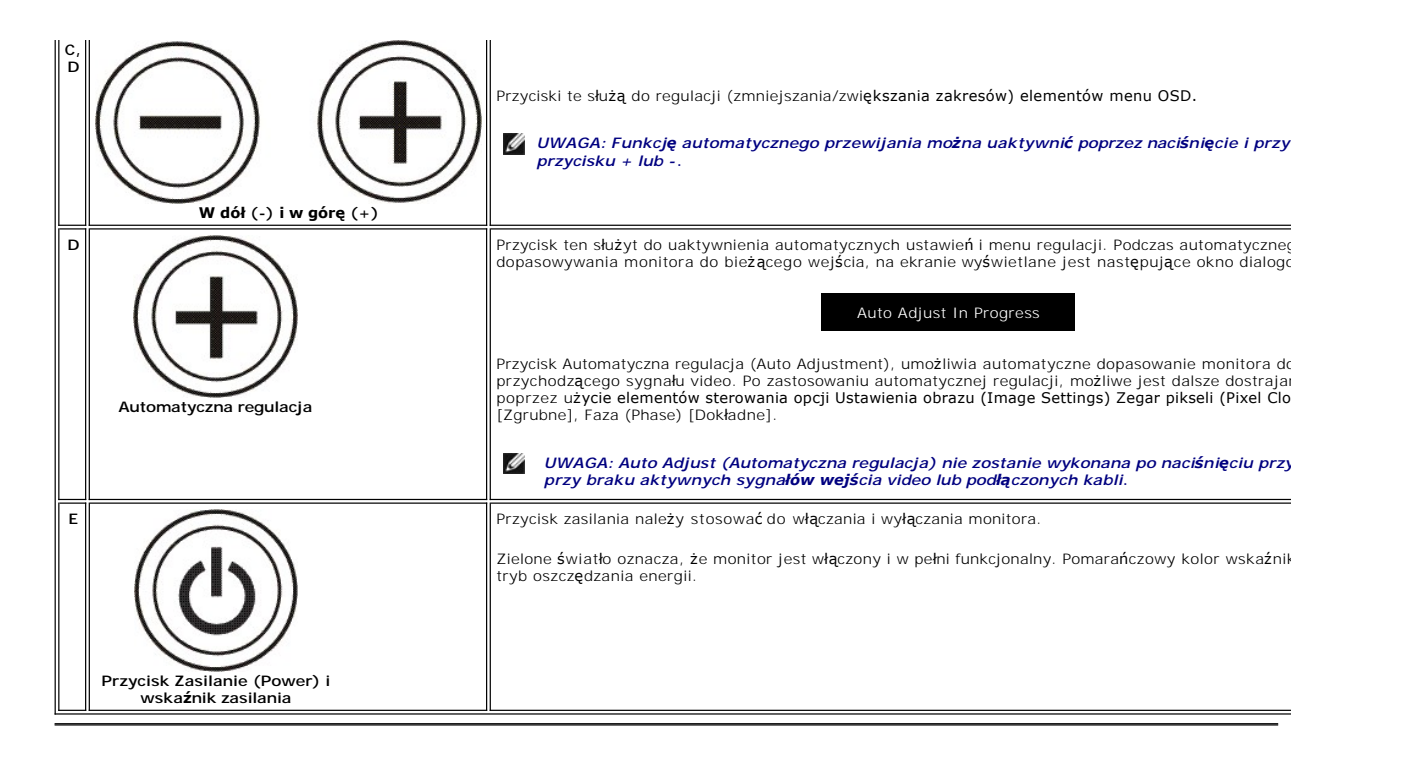

#### <span id="page-24-1"></span>**Używanie menu OSD**

**UWAGA: Po zmianie ustawień, a następnie przejściu do innego menu lub opuszczeniu menu OSD, monitor automatycznie zapisze**  Ø **ustawienia. Zmiany zostaną również zapisane po zmianie ustawień i poczekaniu na zakończenie wyświetlania menu OSD.**

lub

1. Naciśnij przycisk MENU, aby otworzyć menu OSD i wyświetlić główne menu.

**Menu główne automatycznego wykrywania wejścia sygnału** 

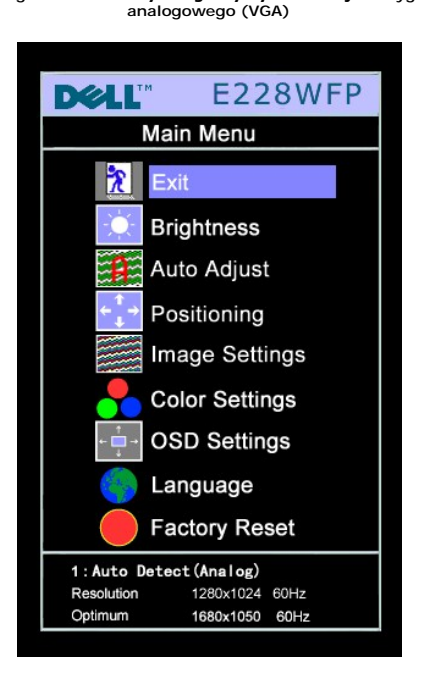

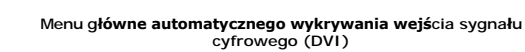

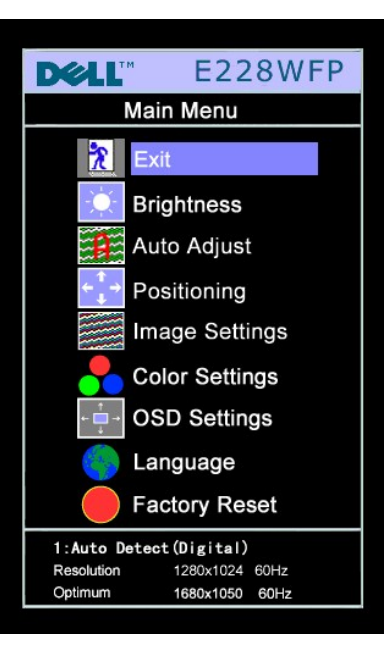

**Menu główne dla wejś**cia analogowego (VGA) **Menu główne dla wejś**cia cyfrowego (DVI)

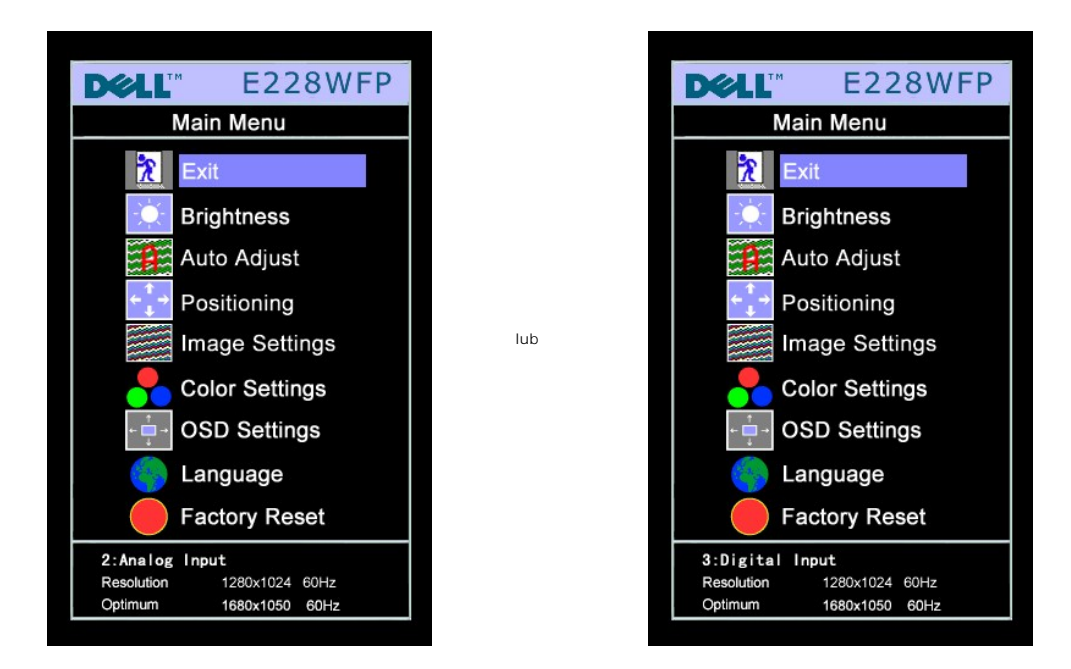

UWAGA:Auto Adjust (Automatyczna regulacja), Positioning (Pozycjonowanie) i Image Settings (Ustawienia obrazu) są dostępne<br>UWAGA: jedynie wtedy, gdy używane jest złącze analogowe (VGA).

- Naciskaj przyciski oraz + w celu przechodzenia pomiędzy opcjami ustawień. Przy przechodzeniu z jednej ikony na inną,<br>2. podświetlana jest nazwa opcji. Przedstawiona poniżej tabela zawiera kompletną listę wszystkich o
- 3. Naciśnij raz przycisk MENU, aby uaktywnić podświetloną opcję.
- 4. Naciśnij przycisk albo + aby wybrać wymagany parametr.
- 5. Naciśnij MENU, aby przejść do paska suwaka, a następnie użyj przycisków **-** oraz **+**, zgodnie ze wskaźnikami w menu, aby przeprowadzić zmiany.
- 6. Naciśnij raz przycisk MENU, aby powrócić do menu głównego w celu wybrania innej opcji lub naciśnij przycisk MENU dwa lub trzy razy, aby opuścić menu OSD.

Po zablokowaniu OSD, naciśnięcie przycisku menu przenosi użytkownika bezpośrednio do menu ustawień OSD, z wybranym ustawieniem Blokada OSD<br>(OSD Lock). Wybierz No (Nie) (-) w celu odblokowania i umożliwienia użytkownikowi n

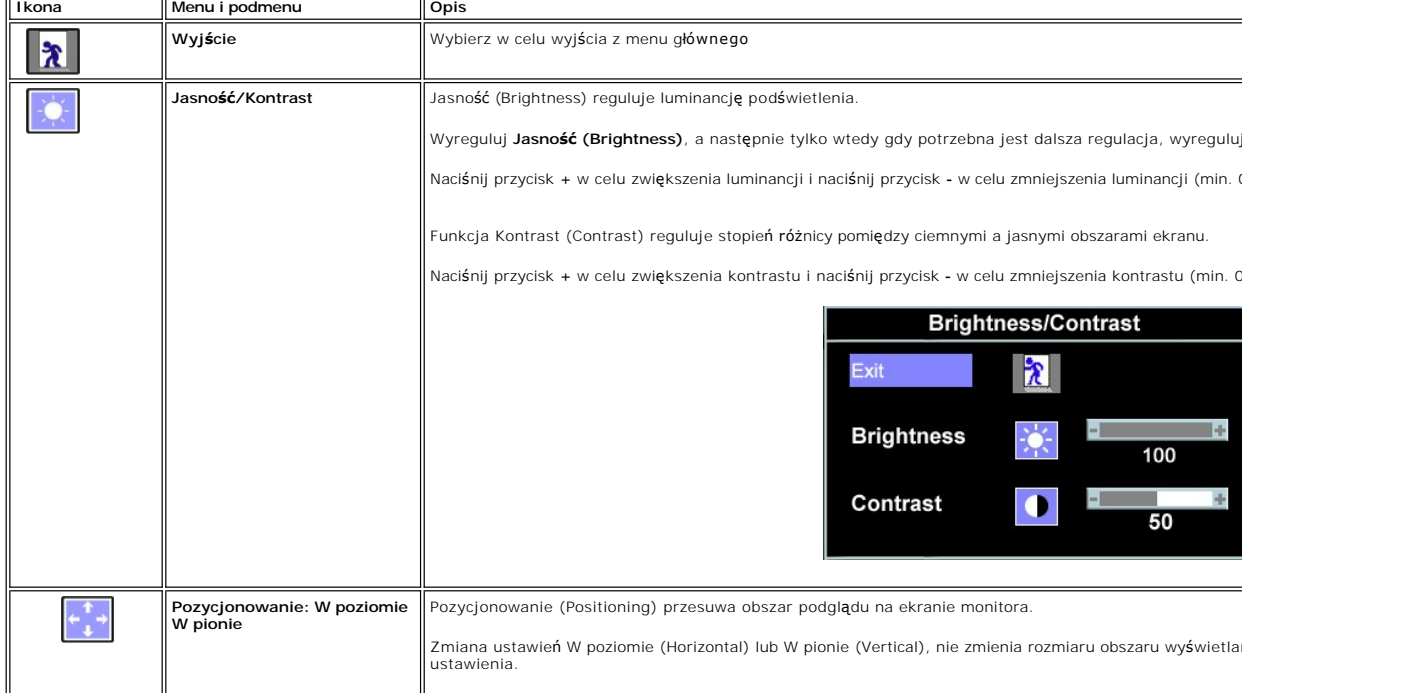

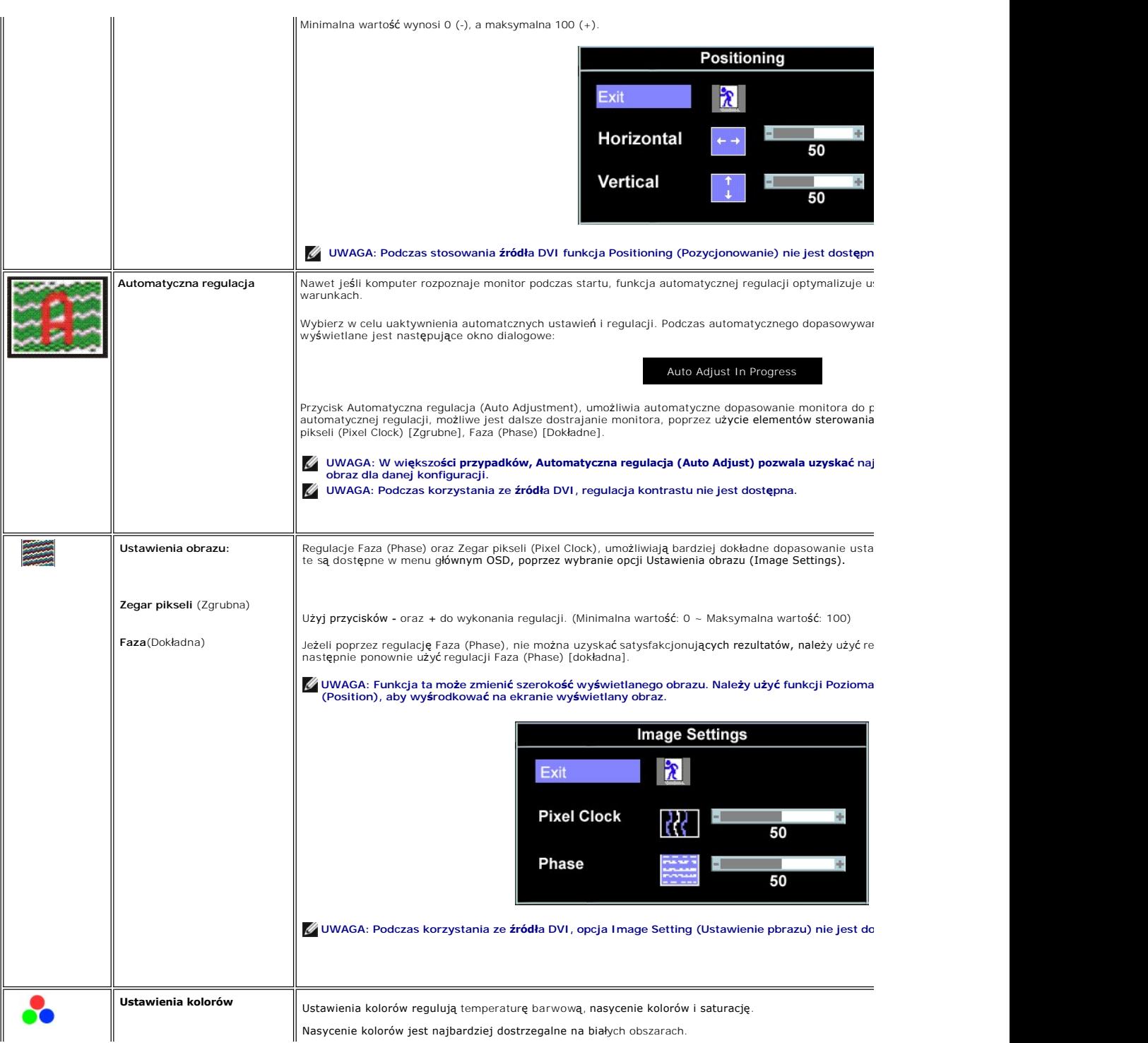

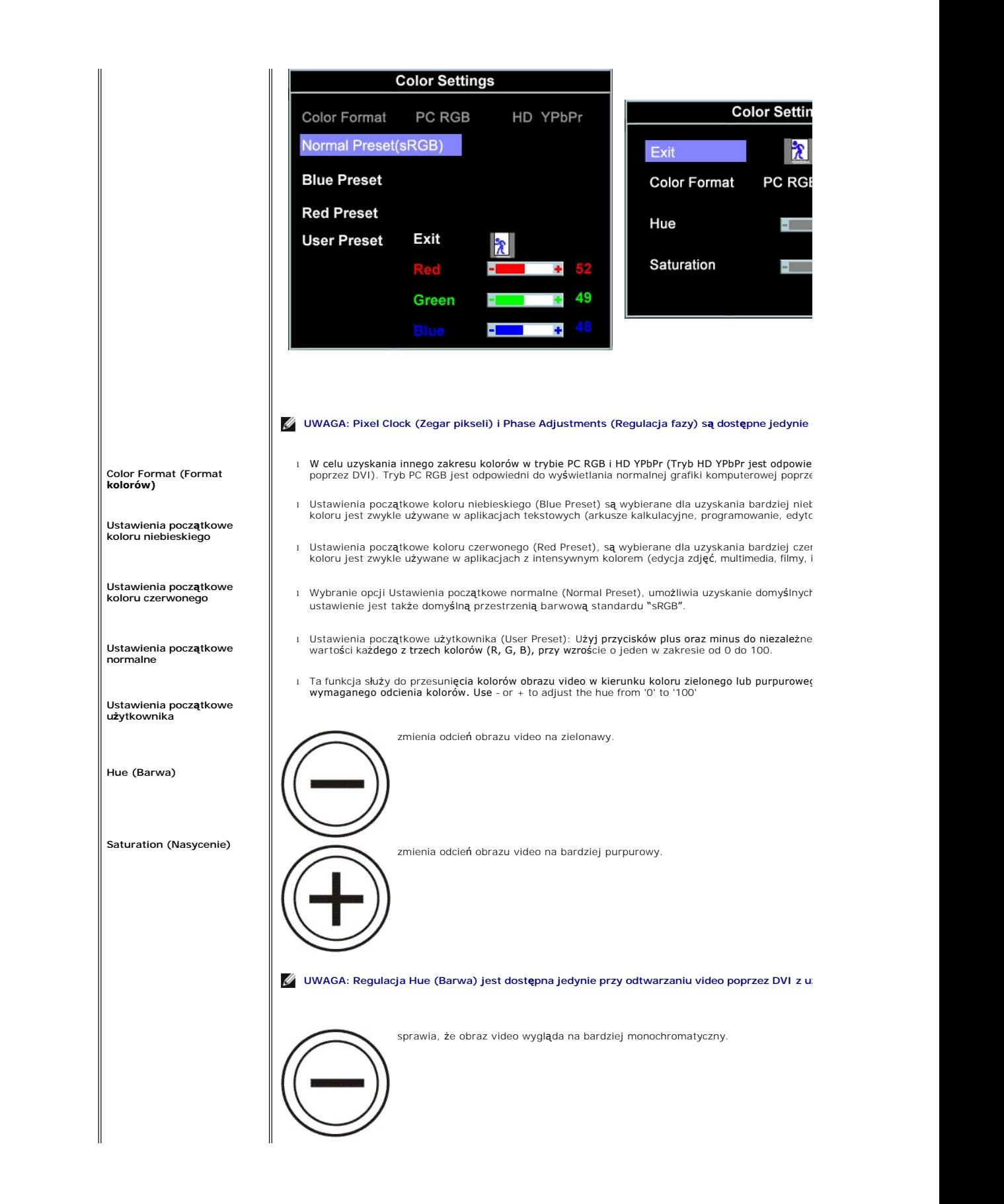

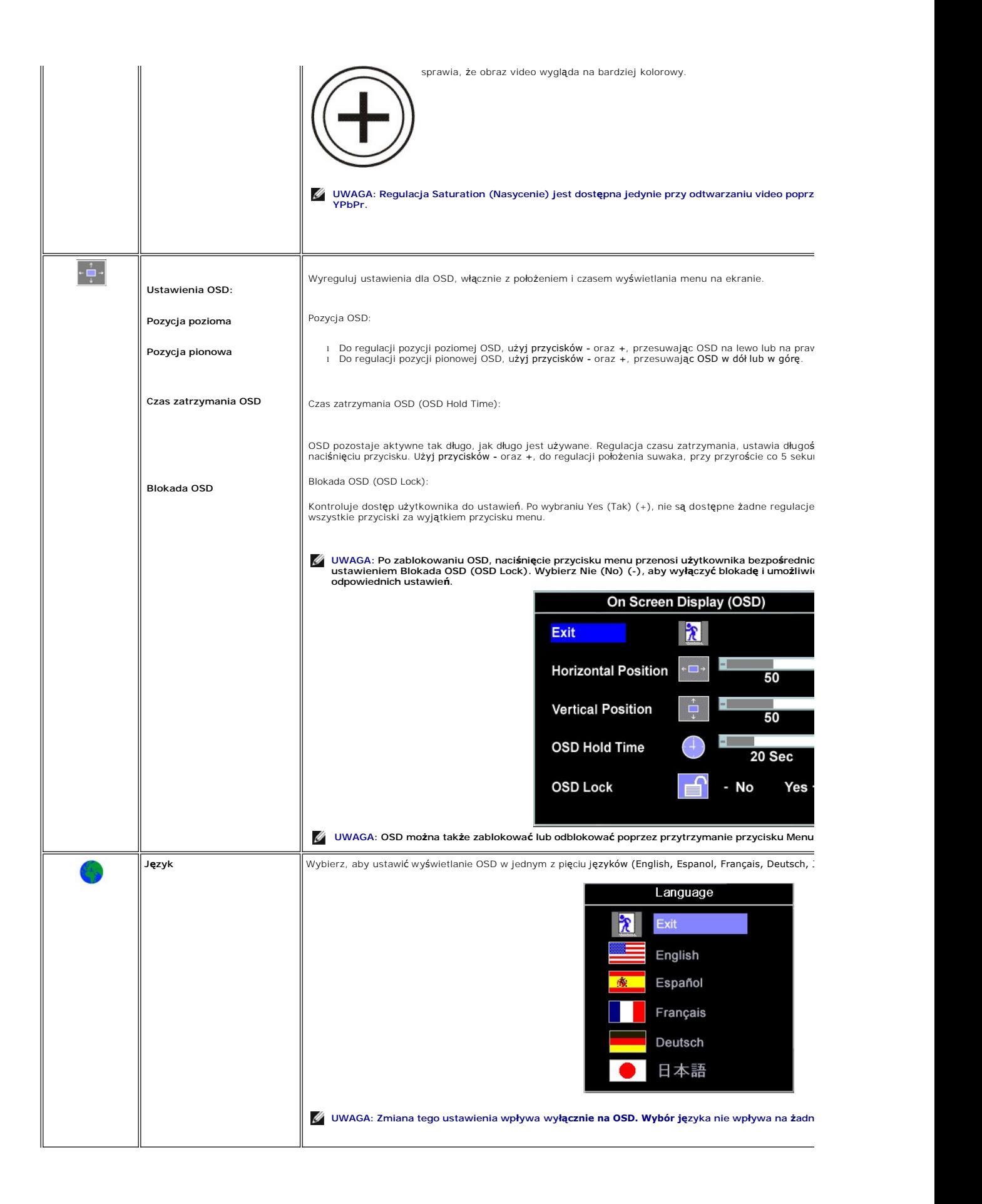

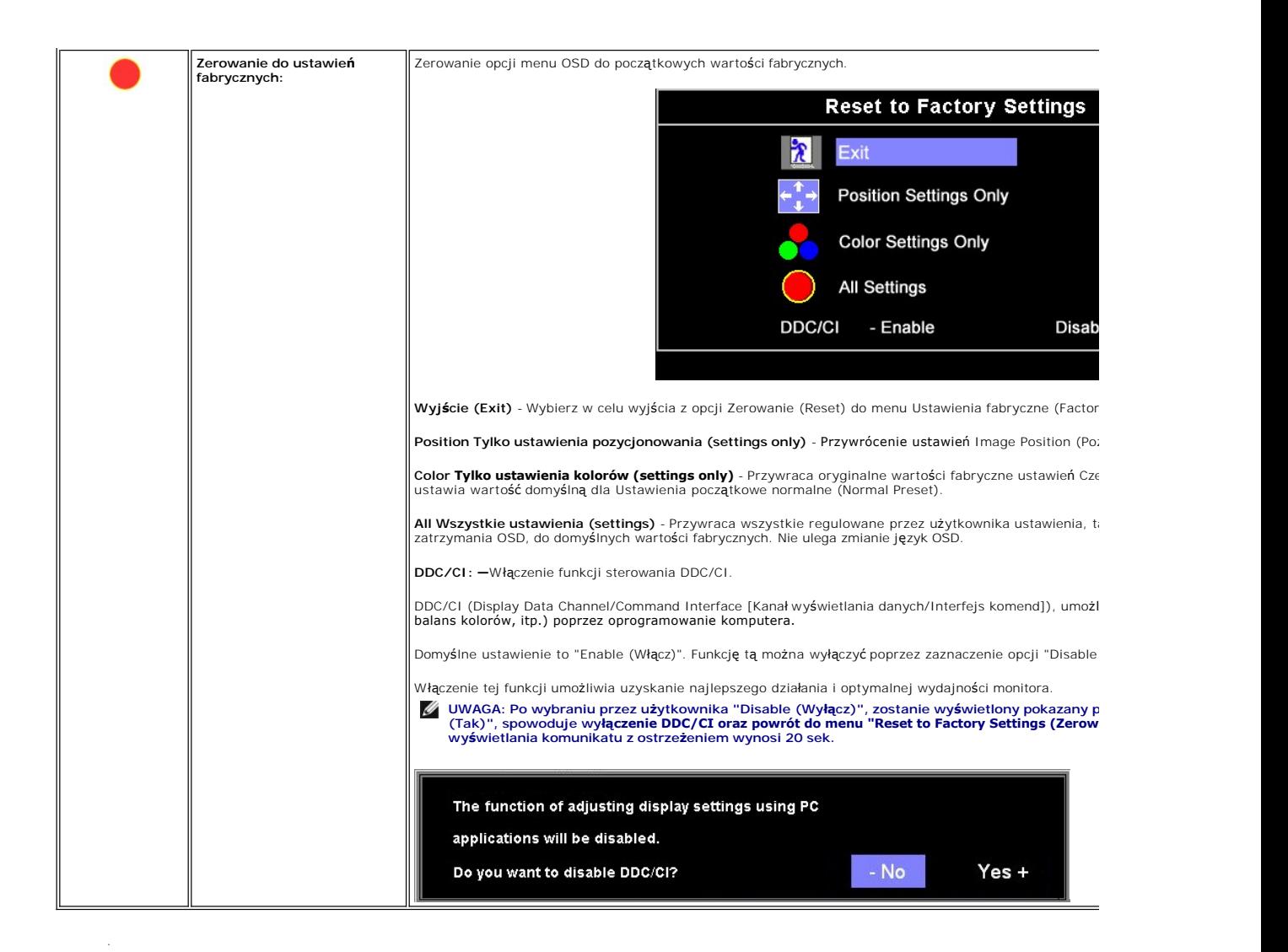

### **Komunikaty ostrzegawcze OSD**

Na ekranie może zostać wyświetlony jeden z następujących komunikatów ostrzegawczych informujących, że monitor nie jest zsynchronizowany.

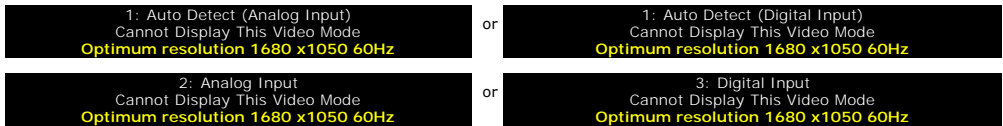

Oznacza to, że monitor nie może się zsynchronizować z sygnałem odbieranym z komputera. Oznacza to, że monitor nie może się zsynchronizować z sygnałem odbieranym z komputera. Sygnał jest za wysoki lub za niski do zastosowania w monitorze. Patrz <u>Specyfikacje</u> **w celu uzyskania zakresów czę**stotliwo**ś**ci<br>poziomej i pionowej adresowalnych przez monitor. Zalecany tryb to 16

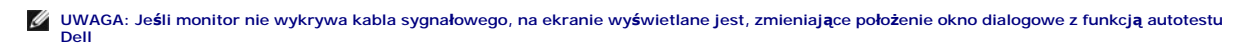

<span id="page-30-0"></span>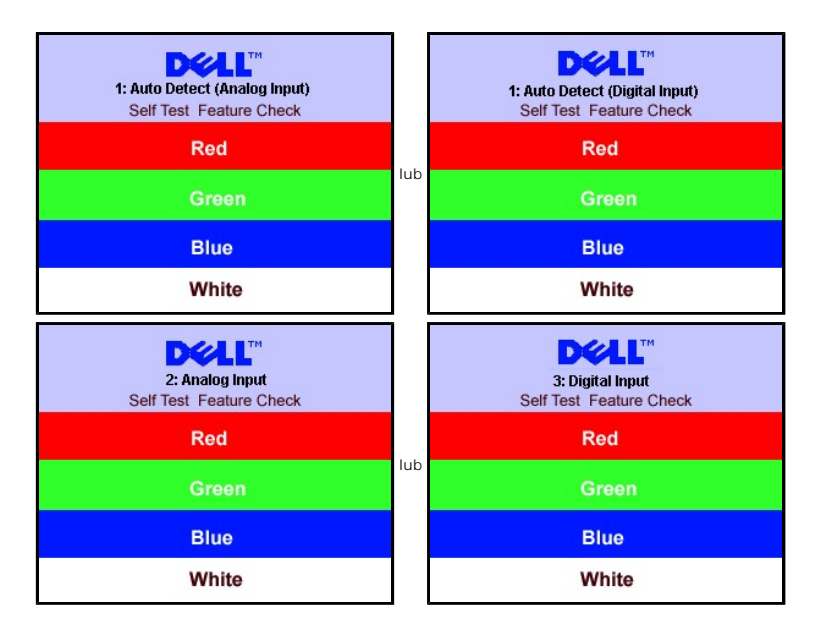

Czasami nie jest wyświetlany żaden komunikat ostrzegawczy, ale na ekranie brak obrazu. To także oznacza, że monitor nie jest zsynchronizowany z komputerem.

Patrz Rozwi[ązywanie problemów](file:///C:/data/Monitors/E228WFP/Po/ug/solve.htm#General%20Problems) w celu uzyskania dalszych informacji.

#### <span id="page-30-1"></span>**Ustawianie optymalnej rozdzielczości**

- 1. Kliknij prawym przyciskiem myszy na pulpicie i wybierz **Właściwości (Properties)**.
- 2. Wybierz zakładkę **Ustawienia (Settings)**. 3. Ustaw rozdzielczość ekranu na 1680 x 1050, 60Hz
- 4. Kliknij **OK**.

Przy braku wyświetlania jako opcji wartości 1680 x 1050, może być niezbędne wykonanie aktualizacji sterownika karty graficznej. W zależności od komputera, wykonaj jedną z następujących procedur.

Jeśli posiadanym komputerem jest komputer Dell desktop lub komputer przenośny:

¡ Przejdź do **support.dell.com**, wejdź do zakładki serwis i pobierz najnowszy sterownik dla karty graficznej.

Jeśli używanym komputerem jest komputer inny niż Dell (przenośny lub typu desktop):

o Przejdź na stronę pomocy technicznej danego komputera i pobierz najnowsze sterowniki karty graficznej. ¡ Przejdź na stronę sieci web producenta karty graficznej i pobierz najnowsze sterowniki karty graficznej.

# <span id="page-30-2"></span>**Używanie panela Dell Soundbar (opcjonalny)**

Dell Sound Bar to stereofoniczny, dwu kanałowy system możliwy do zamontowania w płaskich wyświetlaczach panelowych Dell. Sound Bar zawiera pokrętło<br>głośności i sterowania włączeniem/wyłączeniem, do regulacji poziomu całego audio.

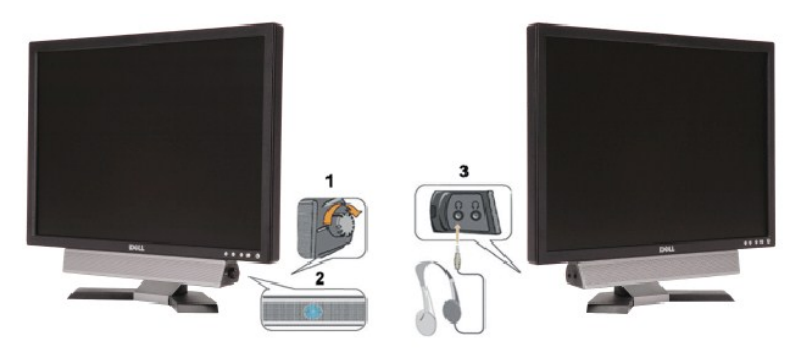

- **1.** Zasilanie/Kontrola głośności
- **2.**  Wskaźnik zasilania

**3.** Złącza słuchawek

### **Podłączanie panela Soundbar do monitora**

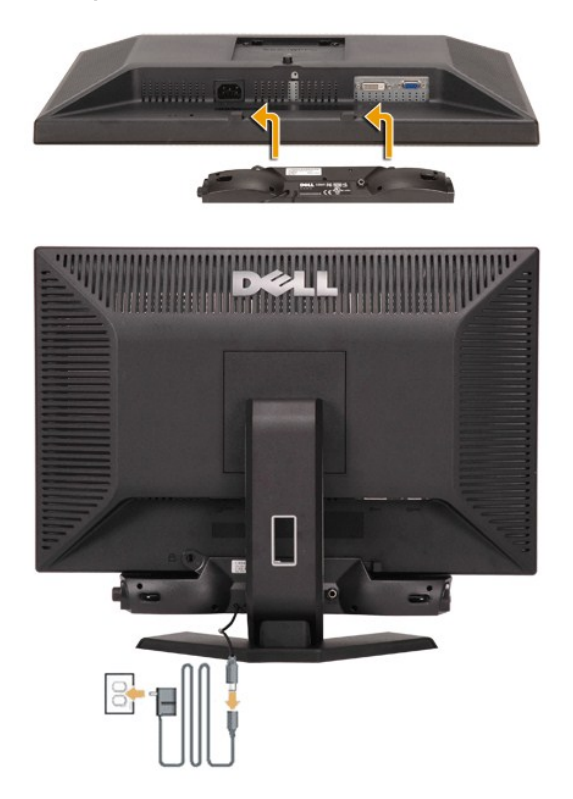

- 1. Podłącz panel Sound Bar, wyrównując ze sobą dwa gniazda z dwoma zaczepami, znajdujące się wzdłuż dolnej tylnej krawędzi monitora.
- 2. Wsuń panel Sound Bar w lewo, aż do zaskoczenia na miejsce.
- 3. Podłącz przewód zasilający od panela Soundbar do złącza z tyłu monitora.
- 4. Podłącz kable zasilające zasilacza do najbliższego gniazda zasilania.
- 5. Podłącz jasnozieloną wtykę mini stereo z tylnej części panela Sound Bar do gniazda wyjścia audio komputera.
- **UWAGA:** *Rysunki służą wyłącznie jako ilustracja. Produkt może wyglądać inaczej.*

W UWAGA: Do instalacji panela dźwiękowego nie jest konieczne odłączanie podstawy. Pokazany wariant z odłączoną podstawą służy wyłącznie jako ilustracja.

### <span id="page-32-0"></span>**Rozwiązywanie problemów**

#### **Podręcznik użytkownika monitora Dell™ E228WFP Flat Panel**

- O [Usuwanie problemów dotyczą](#page-32-1)c
- **O** [Problemy ogólne](#page-33-1)
- **[Problemy specyficzne dla produktu](#page-34-1)**
- [Usuwanie problemów dotyczą](#page-34-2)cych panela Soundbar

<mark>∧</mark> OSTRZEŻENIE: Przed rozpoczęciem wykonywania opisanych w tej części procedur, należy zastosować się do <u>instrukcji bezpieczeństwa</u>.

### <span id="page-32-1"></span>**Usuwanie problemów dotyczących działania monitora**

#### **Automatyczne sprawdzanie funkcji (STFC [Self-Test Feature Check])**

Monitor udostępnia funkcję automatycznego testu funkcji, umożliwiającej sprawdzenie prawidłowego funkcjonowania. Jeżeli monitor i komputer są prawidłowo podłączone ale ekran monitora pozostaje ciemny, należy uruchomić automatyczny test monitora, wykonując następujące czynności:

Wyłącz komputer i monitor.

2. Odłącz kabel video od złącza z tyłu komputera. Aby upewnić się co do prawidłowego działania automatycznego testu, odłącz obydwa kable cyfrowy (białe złącze) i analogowy (niebieskie złącze) od złączy z tyłu komputera.

3. Włącz monitor.

Jeżeli monitor nie odbiera sygnału video, powinno zostać wyświetlone na czarnym tle, pływające okno dialogowe 'Automatyczne sprawdzanie funkcji monitora Dell (Dell Self-test Feature Check)'. W czasie trybu automatycznego testu, dioda zasilania LED ma kolor<br>zielony. Również, w zależności od wybranego wejścia, będzie przewijane na ekranie w sposó okien dialogowych.

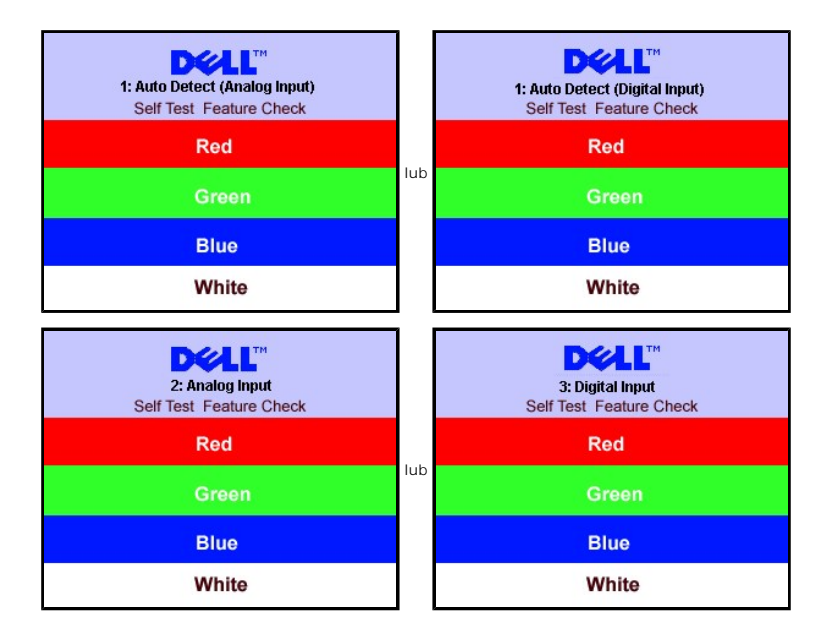

To okno jest również wyświetlane podczas normalnego działania systemu, jeżeli zostanie odłączony lub uszkodzony kabel video.

4. Wyłącz monitor i podłącz ponownie kabel video, a następnie włącz komputer i monitor.

Jeżeli po zastosowaniu poprzedniej procedury, na ekranie monitora nadal nie ma obrazu, sprawdź kontroler video i system komputerowy; monitor działa prawidłowo.

#### **Komunikaty ostrzegawcze OSD**

Na ekranie może zostać wyświetlony jeden z następujących komunikatów ostrzegawczych informujących, że monitor nie jest zsynchronizowany.

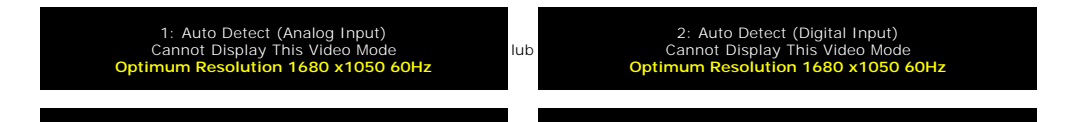

<span id="page-33-0"></span>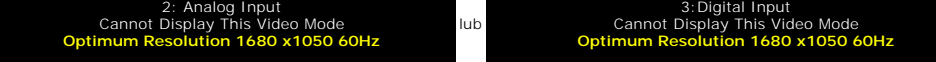

Oznacza to, że monitor nie może się zsynchronizować z sygnałem odbieranym z komputera. Sygnał jest za wysoki lub za niski, do zastosowania w monitorze.<br>Patrz <u>Specyfikacje monitora</u>, **w celu uzyskania zakresów czę**stotliwo

Czasami nie jest wyświetlany żaden komunikat ostrzegawczy, ale na ekranie brak obrazu. Może to także oznaczać, że monitor nie jest zsynchronizowany z<br>komputerem lub, że monitor działa w trybie oszczędzania energii.

# <span id="page-33-1"></span>**Problemy ogólne**

Znajdująca się poniżej tabela zawiera ogólne informacje o podstawowych problemach które mogą wystąpić podczas działania monitora.

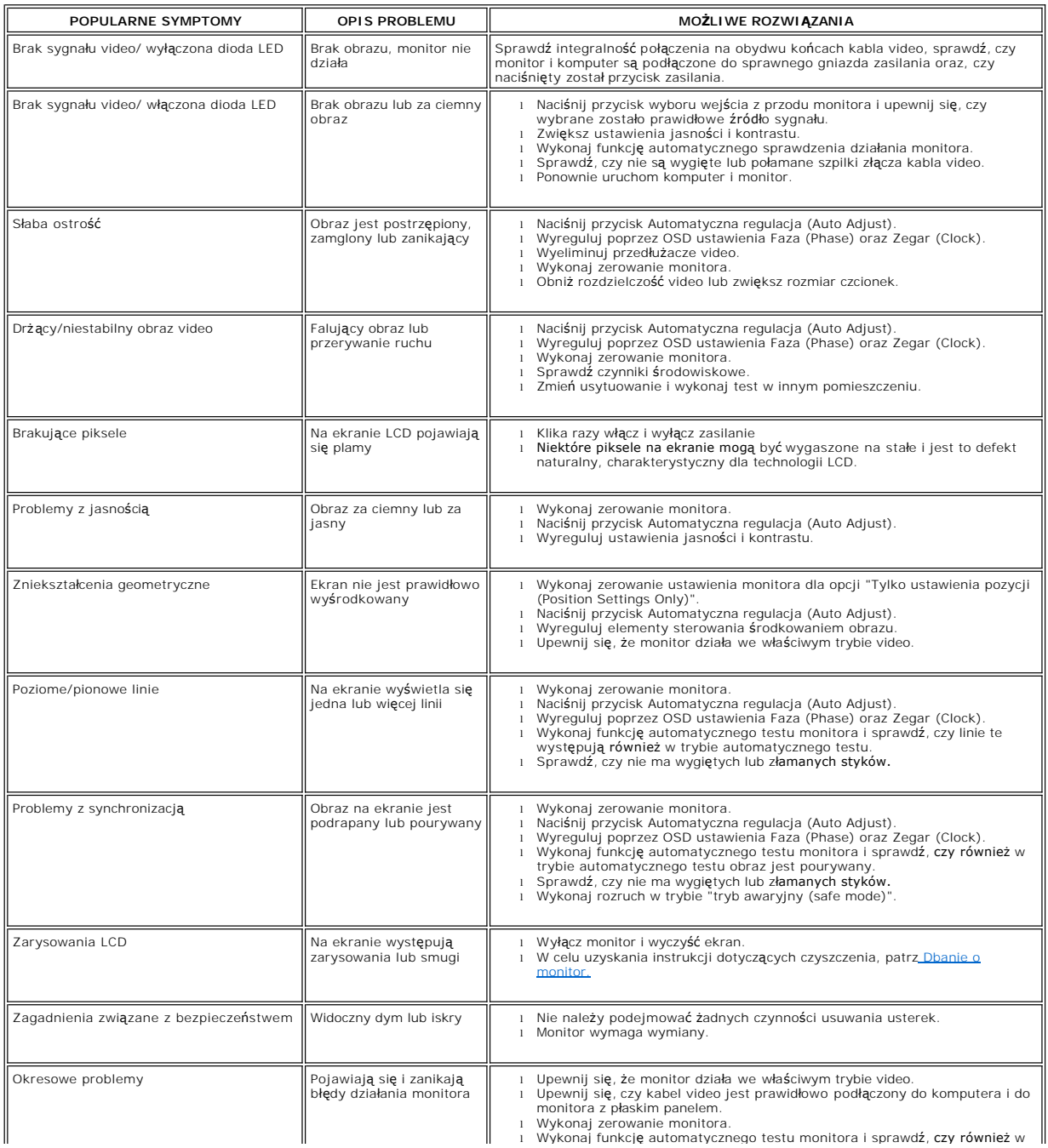

<span id="page-34-0"></span>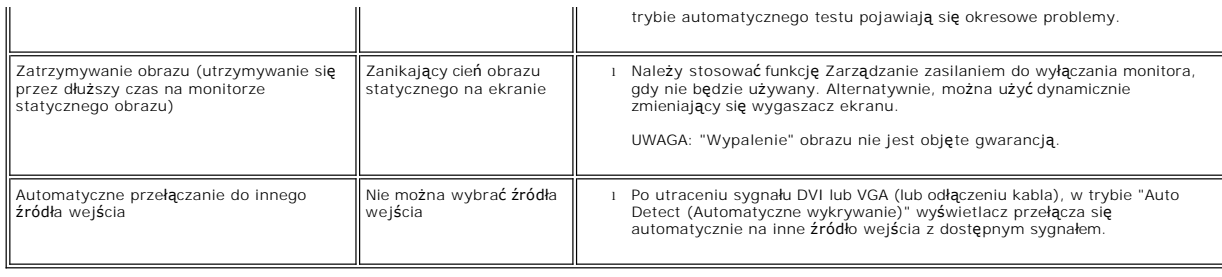

# <span id="page-34-1"></span>**Problemy specyficzne dla produktu**

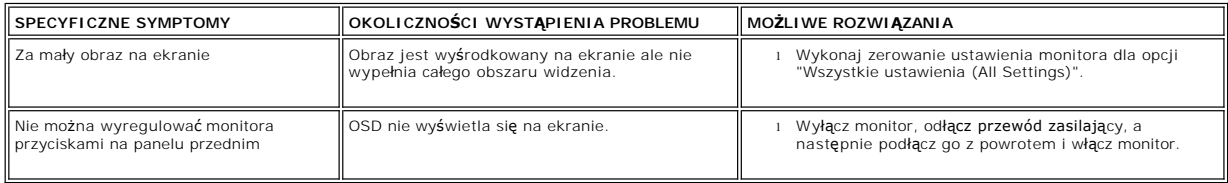

# <span id="page-34-2"></span>**Usuwanie problemów dotyczących panela Soundbar**

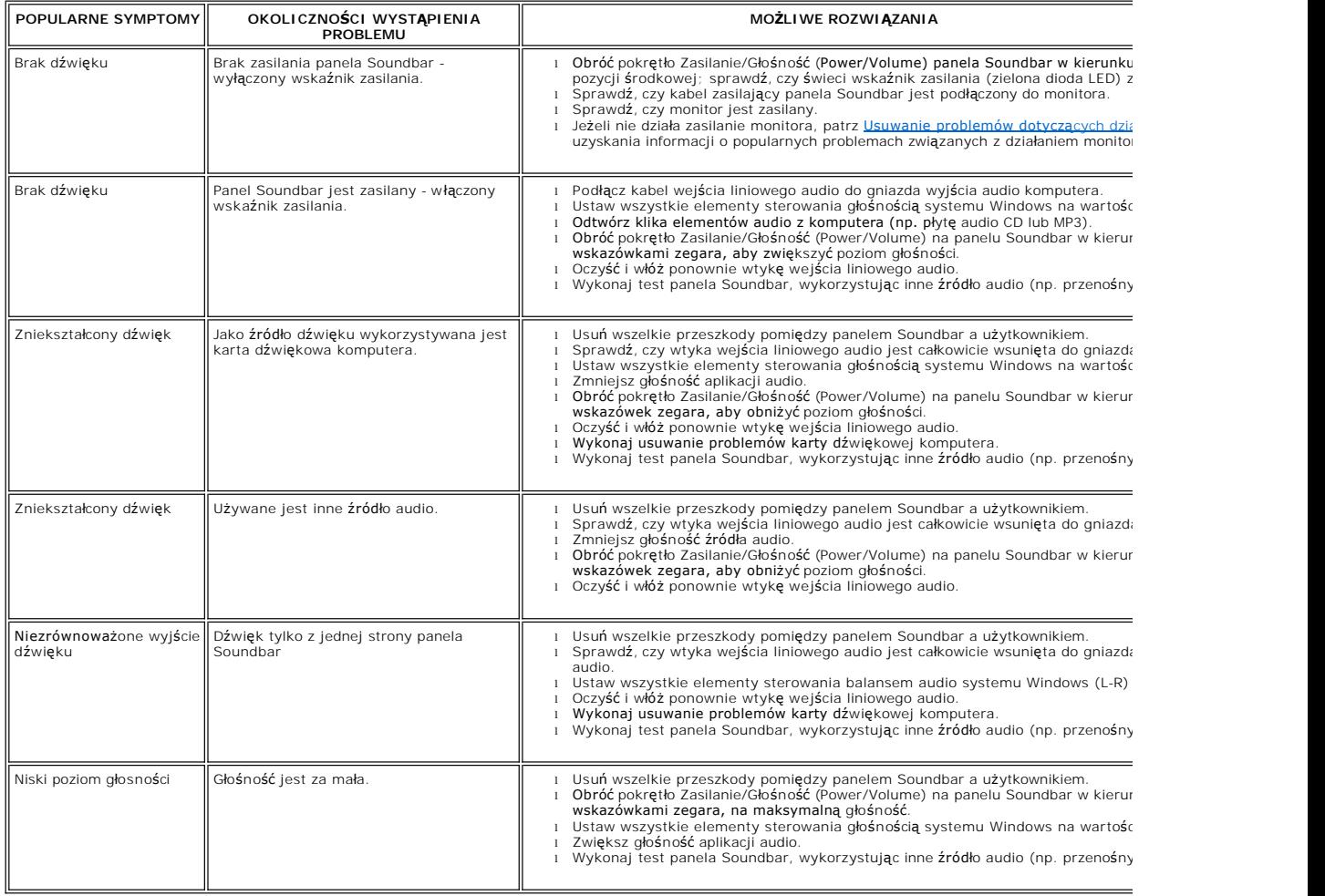

#### <span id="page-36-0"></span>**Używanie podstawy monitora Podręcznik użytkownika monitora Dell™ E228WFP Flat Panel**

[Organizacja przebiegu kabli](#page-36-1)

- [Nachylanie, obracanie, wyd](#page-36-2)łużanie w pionie
- O [Nachylanie](#page-36-3)
- [Ustawienia monitora](#page-37-1)

### <span id="page-36-1"></span>**Organizacja przebiegu kabli**

UWAGA: Po dostarczeniu monitora z fabryki podstawa jest odłączona.

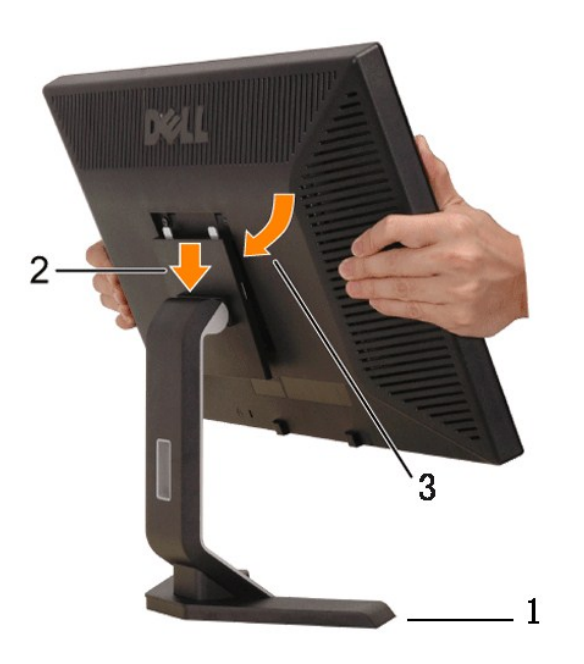

- 
- 1. Ustaw podstaw**ę** na płaskiej powierzchni.<br>2. Dopasuj wyżłobienie z tyłu monitor**a do dwóch wypustów górnej podstawy.**<br>3. Opuść monitor, aby miejsce mocowania monitora zaskoczyło/zatrzasnęło się w podstawie.

# <span id="page-36-2"></span>**Nachylanie, obracanie, wydłużanie w pionie**

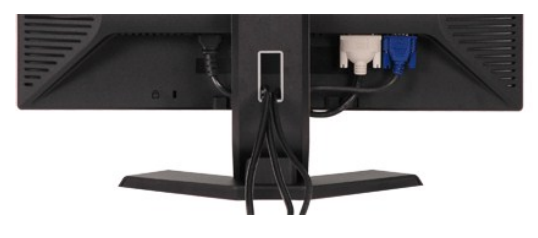

Po podłączeniu do monitora i do komputera wszystkich, potrzebnych kabli, (Patrz <u>Podłączanie monitora</u> w celu uzyskania informacji o podłączaniu kabli) należy<br>wykorzysta**ć otwór do prowadzenia kabli w celu uporzą**dkowania

#### <span id="page-36-3"></span>**Nachylanie**

Dzięki wbudowanej podstawie, monitor można nachylać w celu uzyskania najbardziej wygodnego kąta widzenia.

<span id="page-37-0"></span>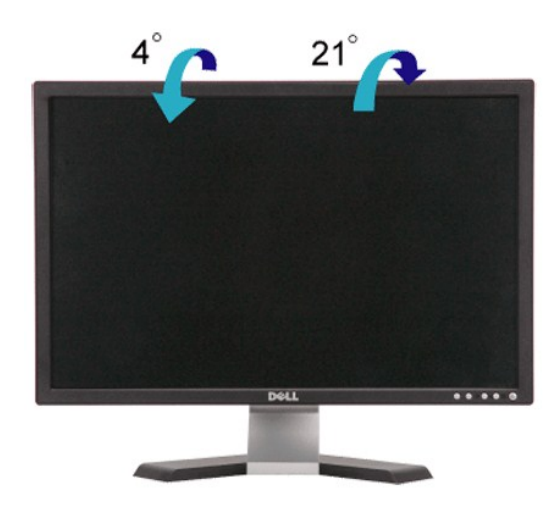

### <span id="page-37-1"></span>**Ustawienia monitora**

Po ułożeniu panela monitora na miękkiej szmatce lub podkładce, naciśnij i przytrzymaj przycisk zdejmowania LCD, a następnie zdejmij podstawę.

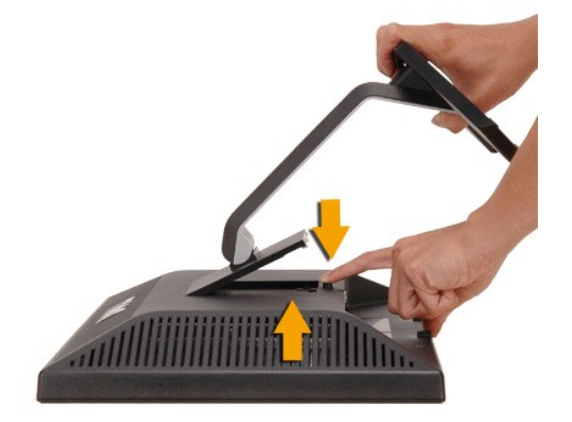

UWAGA: Aby zapobiec zarysowaniom LCD podczas zdejmowania podstawy należy sprawdzić, czy monitor jest ułożony na czystej powierzchni.